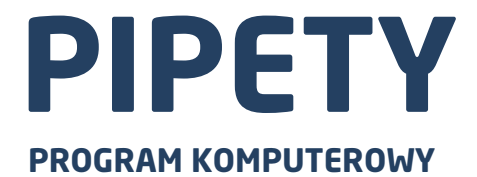

# INSTRUKCJA OBSŁUGI

ITKU-06-08-12-16-PL

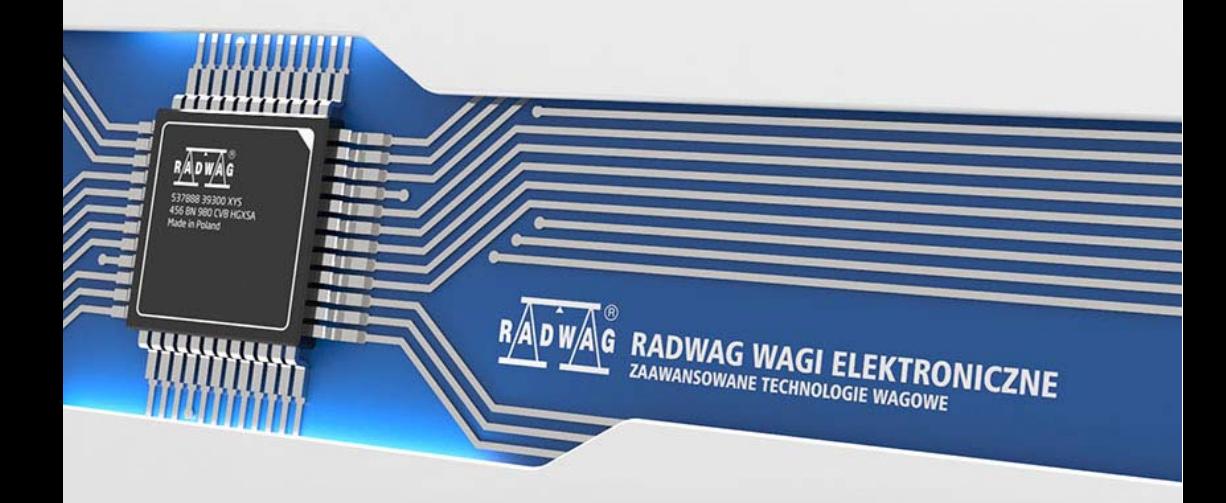

# GRUDZIEŃ 2016

# **SPIS TREŚCI**

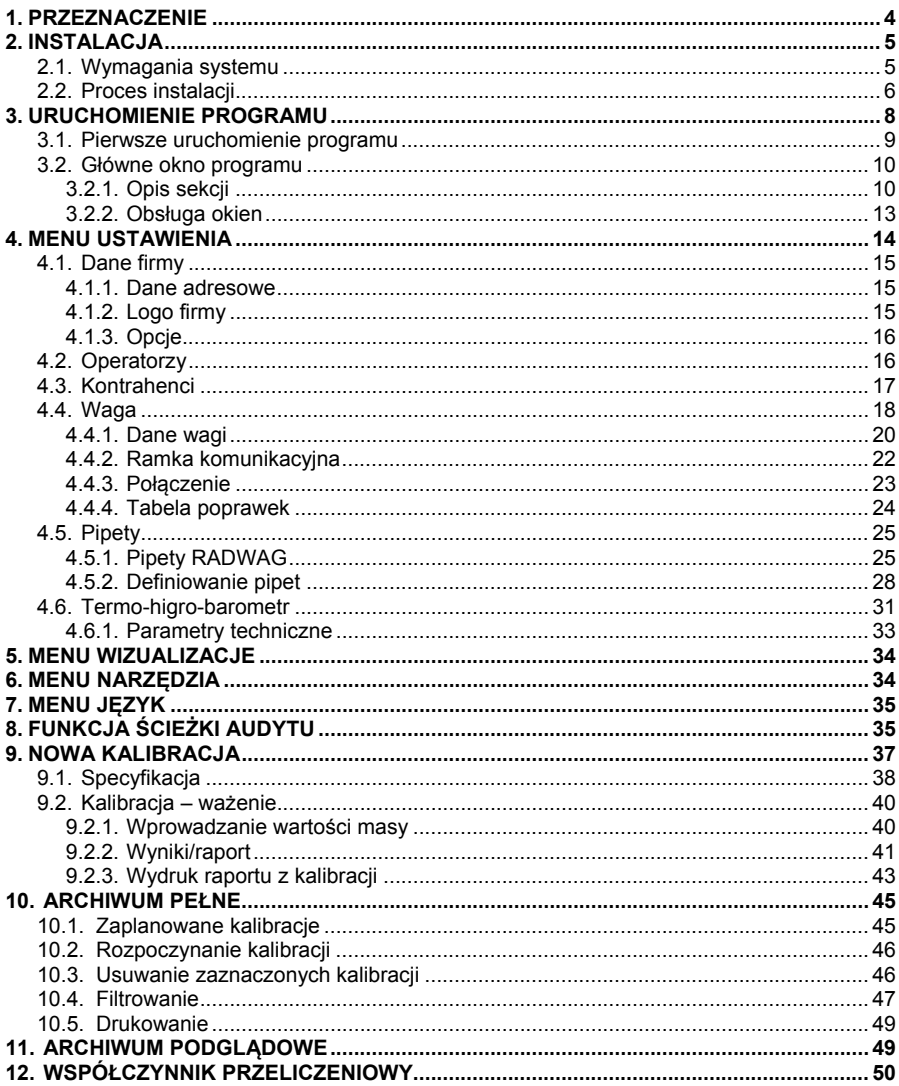

# <span id="page-3-1"></span><span id="page-3-0"></span>**1. PRZEZNACZENIE**

Program **PIPETY** przeznaczony jest wyznaczania błędów pomiarów objętości pipet (dozowników), zgodnie z normą ISO 8655.

#### **Podstawowe funkcje programu:**

- Na podstawie pomiarów wyliczanie wyników:
	- − Średnia objętość pipety (kanału),
	- − Błąd systematyczny es (błąd dokładności A),
	- − Błąd przypadkowy CV (błąd powtarzalności P).
	- − Niepewność pomiaru (*u*)
- Kalibracja pipet typu:
	- − stałej objętości jednokanałowe,
	- − zmiennej objętości 1, 8 i 12 kanałowe.
- Zautomatyzowane procedury pomiarowe w zależności od typu badanej pipety,
- Informacje o pipetach przechowywane w bazie danych:
	- − Domyślnie, w bazie znajdują się zdefiniowane informacje o pipetach produkowanych przez firmę RADWAG,
	- − Definiowanie własnych pipet (innych producentów).
- Gromadzenie wyników kalibracji w bazach danych (MS Access),
- Tworzenie kopii bezpieczeństwa baz danych, z wynikami kalibracji
- Wydruki protokołów z kalibracji pipet,
- Eksport raportów z badań do formatów m.in. PDF, MS Word, Excel i inne,
- Planowanie daty wykonania następnej kalibracji,
- Filtrowanie zaplanowanych kalibracji pipet: w bieżącym tygodniu lub miesiącu,
- Współpraca z wagą podłączoną do portu RS-232 komputera:
	- − Wszystkie modele firmy RADWAG oparte na niekodowanej ramce komunikacyjnej,
	- − Możliwość podłączenia wag innych producentów,
	- − Prosta konfiguracja parametrów,
- <span id="page-4-0"></span>− Tzw. "gorący klawisz" do pobierania aktualnie ważonej masy,
- − Tzw. "gorący klawisz" do tarowania wagi.
- Możliwość ręcznego wprowadzania wartości ważeń,
- Współpraca z modułem środowiskowym (termo-higro-barometrem) podłączonym do portu RS-232 komputera.

#### *Uwaga:*

- *1. Ze względu na aktualizację programu, istnieje możliwość nieznacznych rozbieżności pomiędzy zawartością niniejszej instrukcji, a stanem faktycznym.*
- *2. Firma RADWAG nie bierze odpowiedzialności za skutki działania programu, oraz ewentualne błędy powstałe w wyniku złego użytkowania programu.*

# <span id="page-4-1"></span>**2. INSTALACJA**

### <span id="page-4-2"></span>**2.1. Wymagania systemu**

Wymagania minimalne:

- Procesor INTEL lub AMD >=2000MHz,
- Pamieć RAM min 500 MB.
- Karta graficzna SVGA (rozdzielczość min. 1024x768 przy 24 bitowej palecie kolorów),
- 2 Porty RS-232 (obsługa wagi oraz termo-higro-barometru),
- Dysk twardy >=50 GB,
- Myszka,
- Klawiatura,
- Monitor kolorowy o rozdzielczości 1024x768,
- System Windows XP/2000/Vista lub nowszy.
- Środowisko Microsoft ® .NET Framework 4.0,
- Drukarka (format A4),
- Podstawowe wiadomości obsługi komputera (MS Windows).

### <span id="page-5-1"></span><span id="page-5-0"></span>**2.2. Proces instalacji**

Aby zainstalować program należy włożyć płytę instalacyjną CD do napędu CD-ROM. Instalator programu **PIPETY** powinien uruchomić się automatycznie. Jeżeli instalacja ma być przeprowadzona "ręcznie". należy uruchomić program **<Install\_Pipety\_X.X.X.exe>** znajdujący się w głównym katalogu na płycie CD.

#### *Uwaga:*

*Poniżej przedstawiony proces instalacji oprogramowania PIPETY przeprowadzony został na komputerze z zainstalowanym systemem operacyjnym WINDOWS 10.*

Po uruchomieniu ukaże się okno dialogowe z możliwością wyboru języka, który będzie używany podczas instalacji:

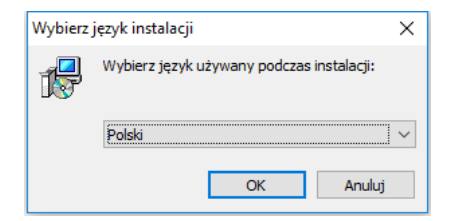

**Wciśnij przycisk "OK".** 

W dalszej części instalacji postępuj zgodnie z instrukcjami wyświetlanymi w kolejnych oknach.

#### **Okno powitalne instalatora:**

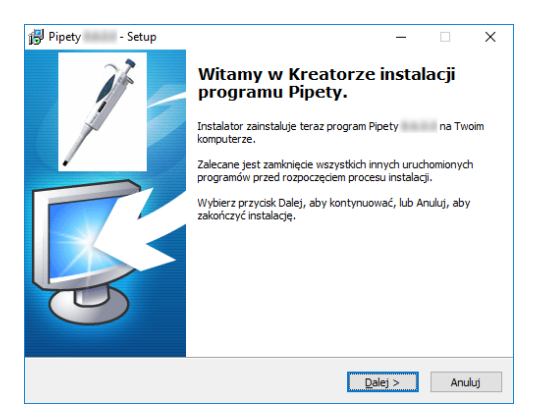

Aby kontynuować, naciśnij przycisk "Dalej".

Opcje: kierując się własnymi preferencjami zaznacz odpowiednie pola wyboru.

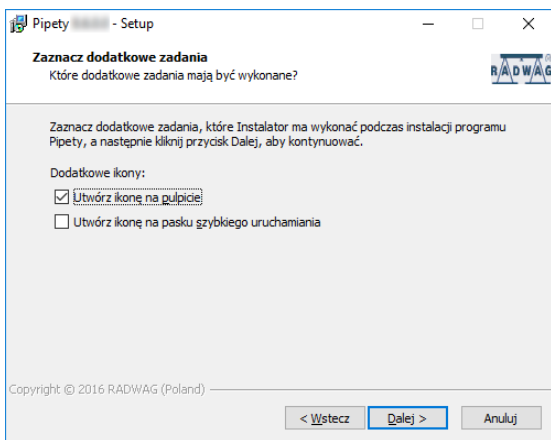

**Okno tworzenia skrótów do programu:** 

Aby kontynuować, naciśnij przycisk "Dalej".

### **Okno gotowości do instalacji:**

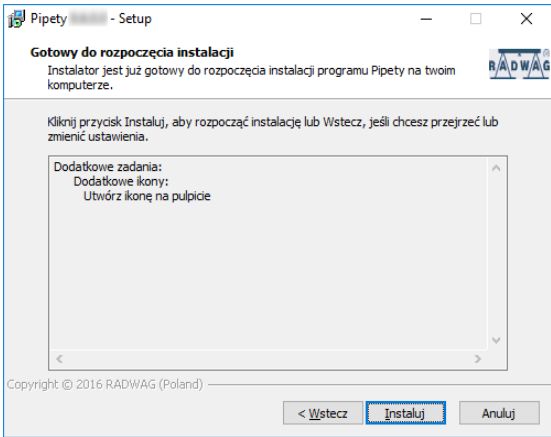

Aby kontynuować, naciśnij przycisk "Instaluj".

### <span id="page-7-0"></span>**Okno zakończenia instalacji programu:**

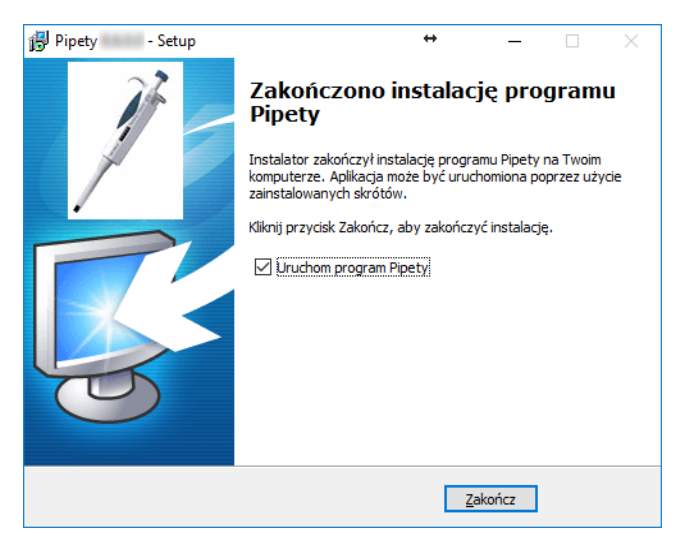

Opcjonalnie, pozostawiając zaznaczone pole wyboru "Uruchom ...", po zatwierdzeniu przyciskiem *Zakończ* zostanie uruchomiony program **PIPETY**.

### <span id="page-7-1"></span>**3. URUCHOMIENIE PROGRAMU**

Program można uruchomić używając skrótu na pulpicie – o ile opcja tworzenia skrótu była wybrana podczas instalacji programu.

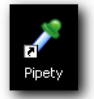

Innym sposobem uruchomienia jest użycie skrótu umieszczonego w "Pasku szybkiego uruchamiania" (opcja zależna od wyboru podczas instalacji).

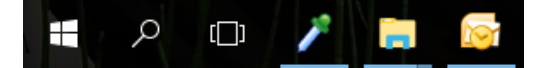

Standardowo program można uruchomić przez menu: **START/Programy/RADWAG/Pipety** systemu Windows.

<span id="page-8-0"></span>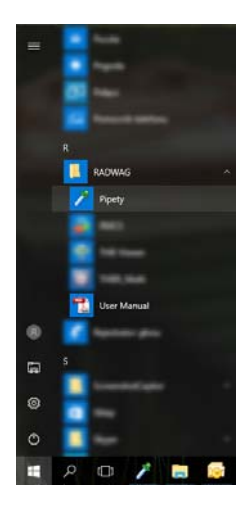

#### <span id="page-8-1"></span>**3.1. Pierwsze uruchomienie programu**

Podczas pierwszego uruchomienia automatycznie wyświetlone zostanie okno "Danych Operatora", w którym należy zdefiniować pierwszego operatora programu.

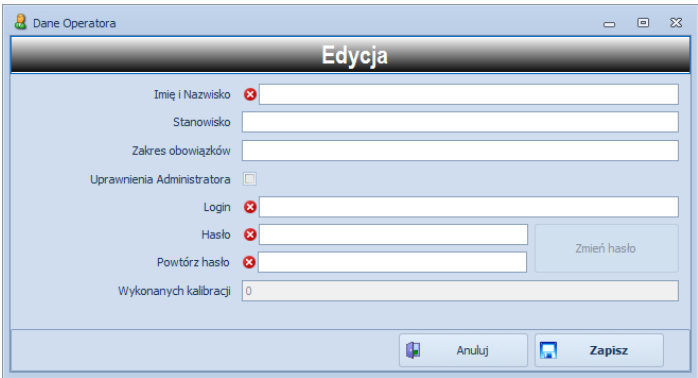

Oprócz ustalenia podstawowych danych (imię, nazwisko, stanowisko, pierwszemu operatorowi należy nadać prawa administracyjne pozwalające na modyfikowanie ustawień programu, korzystanie z jego rozszerzonych funkcji oraz dodawanie kolejnych operatorów.

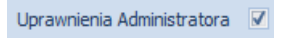

#### <span id="page-9-1"></span><span id="page-9-0"></span>**3.2. Główne okno programu**

Po uruchomieniu programu zostanie wyświetlone okno główne:

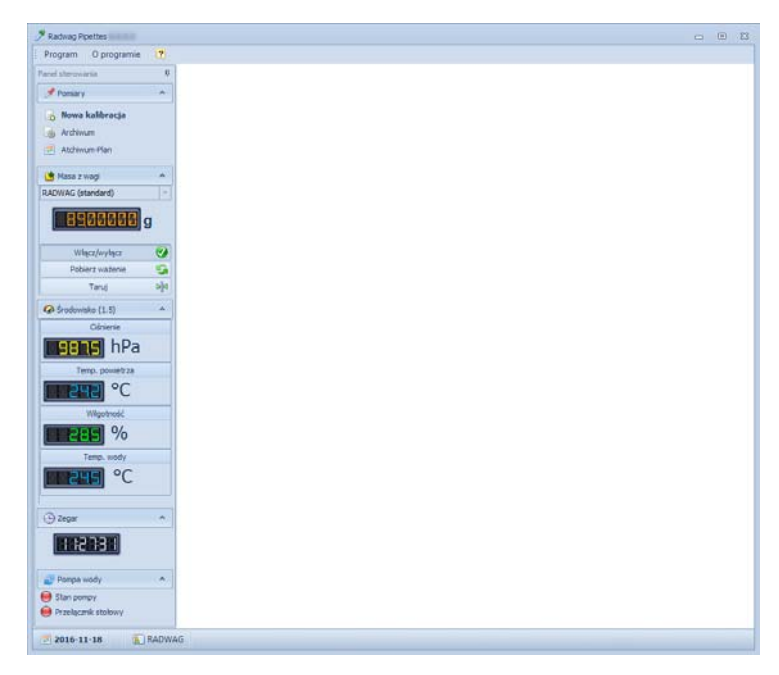

### <span id="page-9-2"></span>**3.2.1. Opis sekcji**

**Pasek tytułowy** - wyświetla nazwę i wersję programu. Przyciski umożliwiają minimalizację i maksymalizację okna oraz zamknięcie programu:

Radwag Pipettes

**Menu główne** - menu nawigacyjne z dostępem do wszystkich funkcji programu:

 $\begin{array}{c} \begin{array}{c} \begin{array}{c} \end{array}\\ \end{array} \end{array}$ 

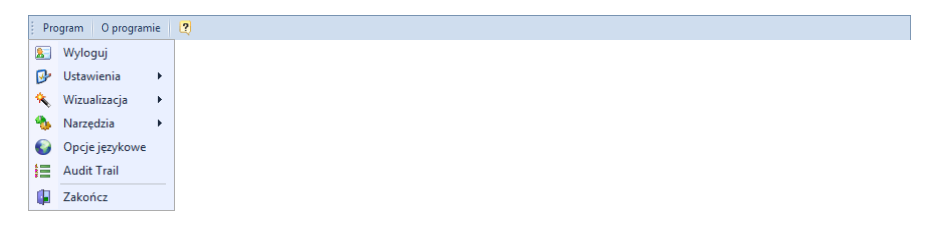

11

**Okno robocze** – obszar w którym wyświetlane są kolejne okna programu:

**Panel sterowania** – wyświetla informacje o aktualnych pomiarach, parametry środowiska, czasie, przycisku nowej kalibracji oraz archiwum pomiarów.

### **Przy czym:**

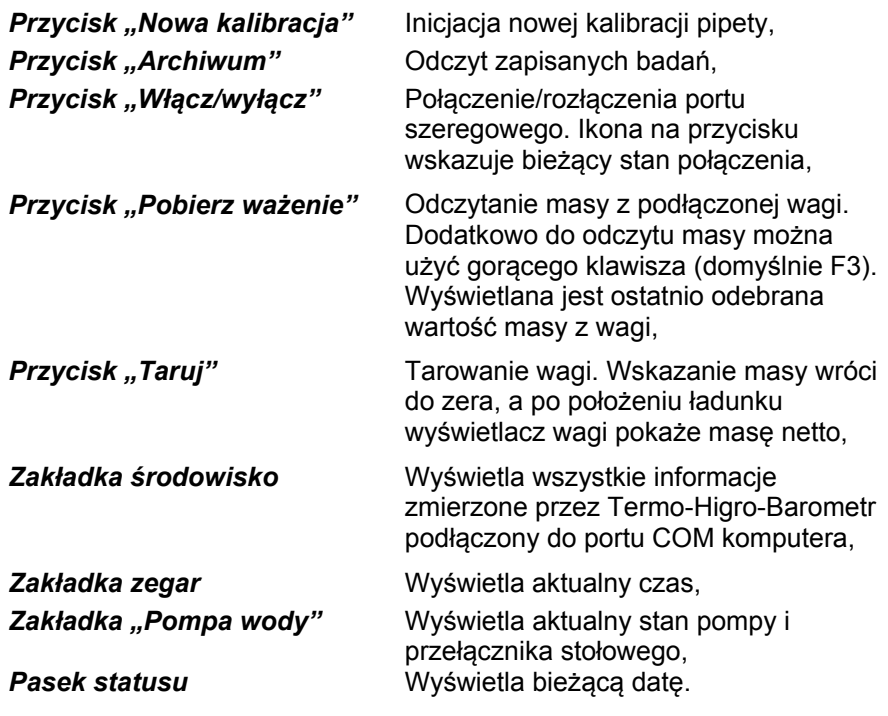

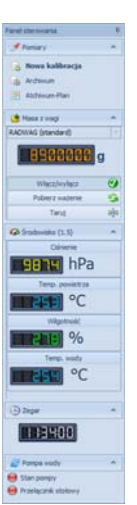

Wyświetlanie statusu w zakładce *Pompa wody*:

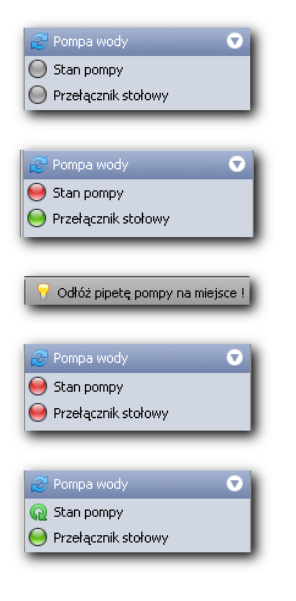

Jeśli termo-higro-barometr nie komunikuje się z komputerem, to lampki kontrolne podświetlone są na szaro.

Jeśli został przekroczony czas pracy pompy ustawiony w opcjach kalibracji to lampka kontrolna stanu pompy jest czerwona, lampka przełącznika stołowego jest koloru zielonego. W dolnym pasku programu wyświetlony jest komunikat "Odłóż pipetę pompy na miejsce".

Gdy pipeta znajduje się na swoim miejscu, przełącznik stołowy nie został wciśnięty, pompa cieczy jest wyłączona. Obie lampki są podświetlone na czerwono.

W chwili gdy podniesiemy pipetę, włączymy przełącznik stołowy, pompa cieczy zostanie włączona. Lampka przełącznika podświetlona jest na zielono a strzałka przy stanie pompy porusza się zgodnie z kierunkiem wskazówek zegara.

Brak komunikacji między komputerem a termo-higro-barometrem jest sygnalizowany w zakładce *Środowisko* znakiem "**-**".

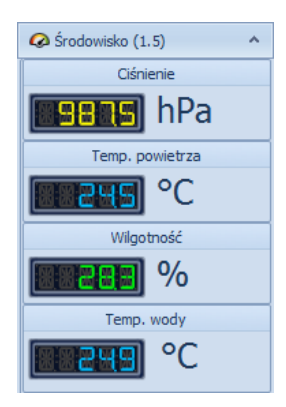

#### <span id="page-12-1"></span><span id="page-12-0"></span>**3.2.2. Obsługa okien**

W tzw. przestrzeni roboczej głównego okna wyświetlane są kolejne podokna, których może być jednocześnie wiele. Na przedstawionym poniżej przykładzie wyświetlone są trzy okna. Każde okno reprezentowane jest jako przycisk – w dolnej części. Naciśnięcie kolejnych przycisków powoduje przełączanie pomiędzy oknami i wyświetlenie belki tytułowej – w górnej części (w przykładzie: Dane użytkownika).

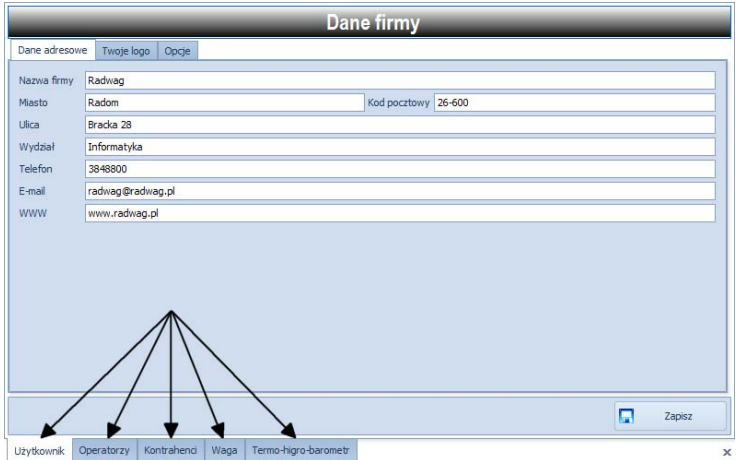

Aby zamknąć wyświetlane okno należy kliknąć na przycisk  $\frac{1}{2}$ .

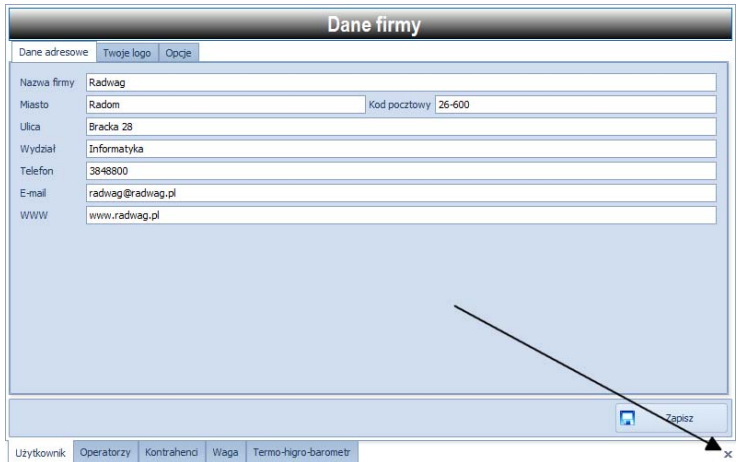

<span id="page-13-0"></span>Przed wyświetleniem niektórych okien pokazywany jest komunikat z prośbą o czekanie. To okno wyłącza się automatycznie, gdy dane są gotowe do wyświetlenia.

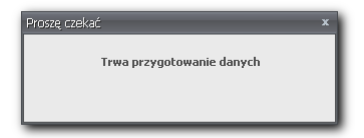

#### **Zamykanie okien / programu:**

Zamknięcie programu i niektórych okien poprzedzone jest zapytaniem potwierdzającym:

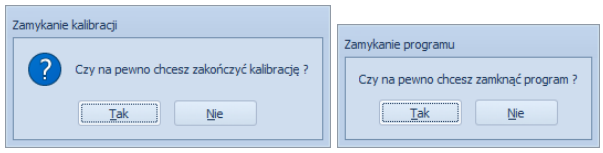

# <span id="page-13-1"></span>**4. MENU USTAWIENIA**

Dostęp do menu "Ustawienia" odbywa się przez klikniecie menu: *Program -***>** *Ustawienia*:

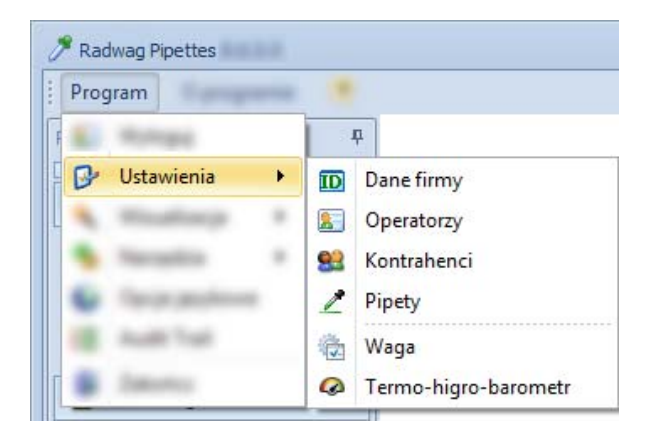

#### *Uwaga:*

*Wszystkie funkcje menu "Ustawienia"* dostępne są tylko gdy zalogowany *operator posiada prawa administratora.* 

#### <span id="page-14-1"></span><span id="page-14-0"></span>**4.1. Dane firmy**

Konfiguracja ustawień użytkownika – firmy. Dotyczą głównie danych wyświetlanych na raportach generowanych przez program.

#### <span id="page-14-2"></span>**4.1.1. Dane adresowe**

Dane z tego formularza wykorzystywane są w nagłówku drukowanych raportów z badań pipet.

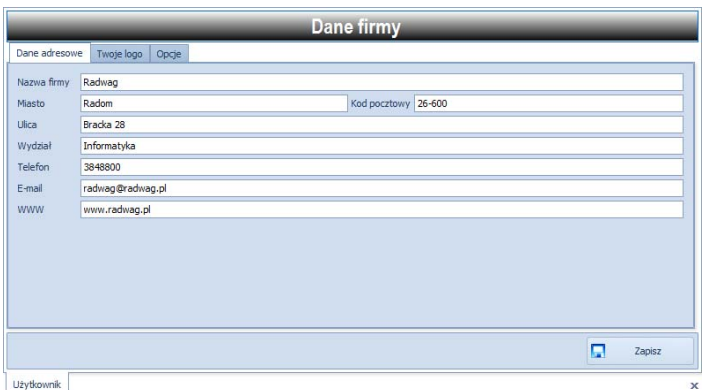

Należy wypełnić wszystkie pola zgodnie z opisem każdego z nich. Zmiany będą wprowadzone dopiero po naciśnięciu przycisku "Zapisz".

### <span id="page-14-3"></span>**4.1.2. Logo firmy**

Opcja ta umożliwia ustawienie loga firmowego w drukowanych raportach.

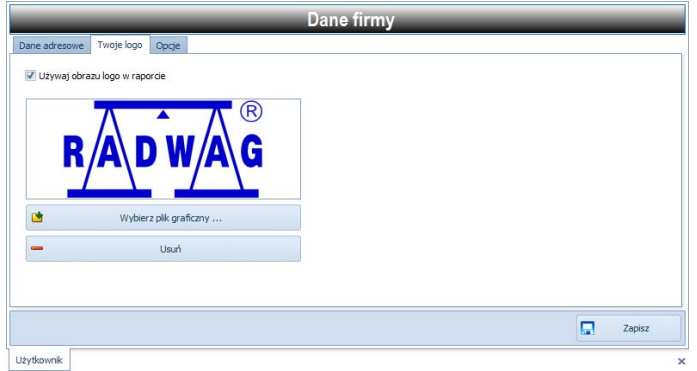

<span id="page-15-0"></span>Po wciśnięciu przycisku "**Wybierz plik graficzny"** wybieramy plik graficzny który będzie wyświetlony w lewym górnym rogu każdego raportu.

Przycisk "Usuń" umożliwia ustawienie loga firmy RADWAG.

### <span id="page-15-1"></span>**4.1.3. Opcje**

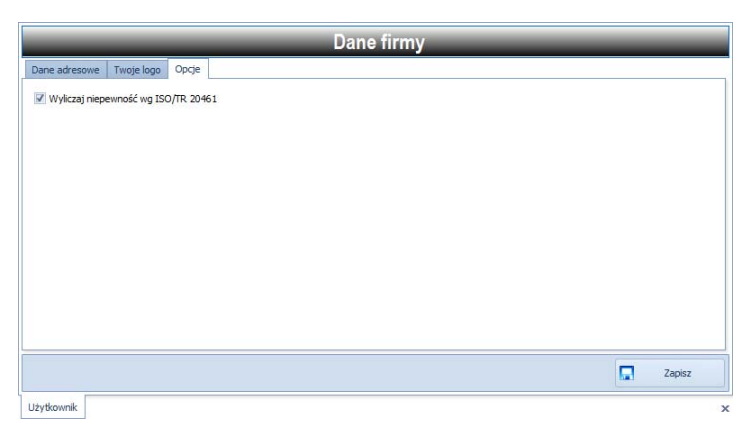

Dostępna jest jedna funkcja, zaznaczenie jej uruchamia zautomatyzowane wyliczanie niepewności zgodnie ze standardem ISO/TR 20461.

### <span id="page-15-2"></span>**4.2. Operatorzy**

Operatorzy wykorzystywani są podczas badania pipet, jako osoby je prowadzące. W kolumnie "Operatorzy" mogą być wprowadzane dowolne nazwy (Imię i nazwisko, pseudonim, itd.), ale muszą być niepowtarzalne.

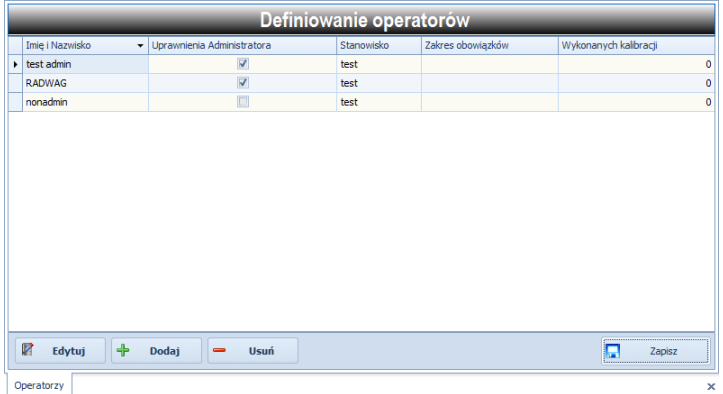

#### <span id="page-16-0"></span>**Przy czym przyciski:**

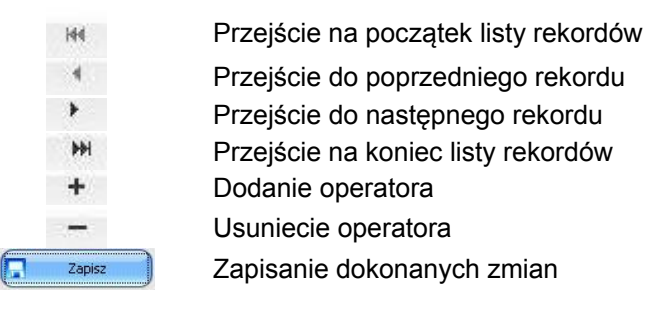

**"Stanowisko"** oraz **"Zakres obowiązków"** należy wypełnić. Pole **"Wykonanych kalibracji"** określa liczbę wykonanych kalibracji przez operatora i jest wyliczane przez program automatycznie.

Przy dodawaniu nowego operatora lub edytowaniu istniejącego, można nadać mu prawa administratora pozwalające na pełne zarządzanie programem: dodawanie kolejnych operatorów, zmianę ustawień programu oraz połączenia z urządzeniami, zmianę języka, podgląd ścieżki audytu, optymalizację bazy i inne.

### <span id="page-16-1"></span>**4.3. Kontrahenci**

W oknie *baza kontrahentów* uzyskujemy dostęp do bazy klientów, którzy opcjonalnie mogą być przyporządkowani do prowadzonych badań. Wpisane informacje o kontrahencie zostaną umieszczone na raporcie.

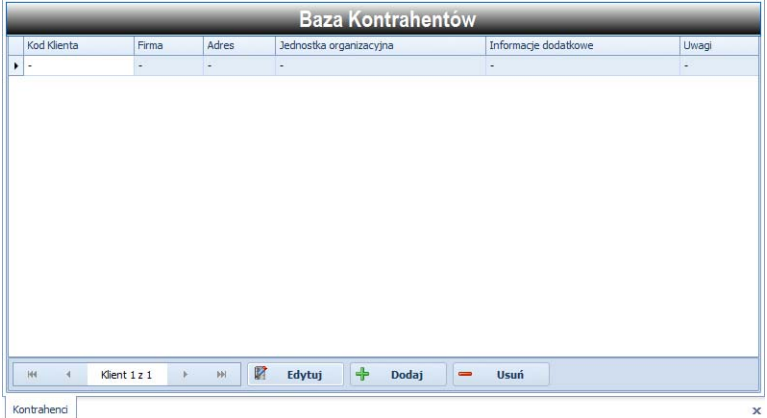

### <span id="page-17-0"></span>**Przy czym przyciski:**

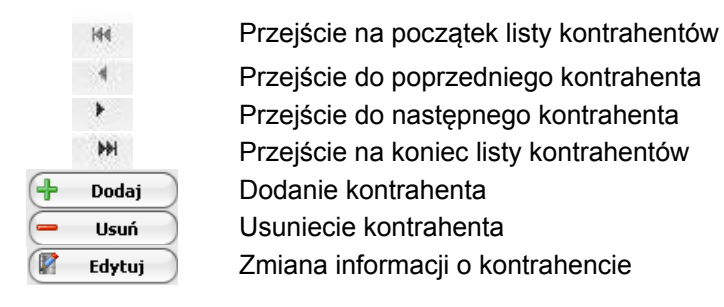

#### *UWAGA!*

Pola "**Identyfikator , Firma, Adres"** muszą być wypełnione, przy czym pole "**Identyfikator"** jest polem unikalnym.

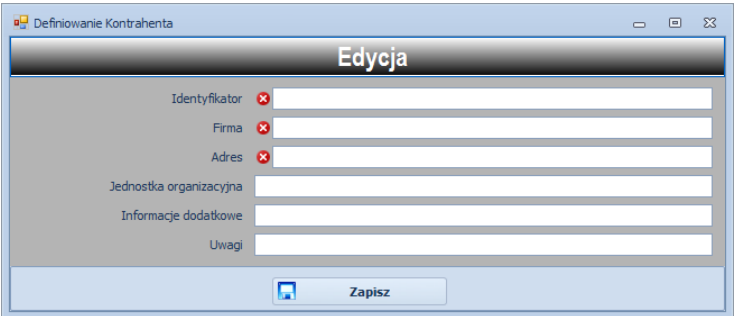

Po uzupełnieniu wszystkich niezbędnych informacji o kontrahencie, zapisujemy wprowadzone zmiany przyciskiem "Zapisz".

### <span id="page-17-1"></span>**4.4. Waga**

Konfiguracja parametrów wagi używanej podczas procesu badania pipet. Zakres konfiguracji został tak dobrany aby umożliwić programowi współpracę z wagami różnych producentów. Zmiany w konfiguracji będą wprowadzone dopiero po naciśnięciu przycisku "**Zapisz**".

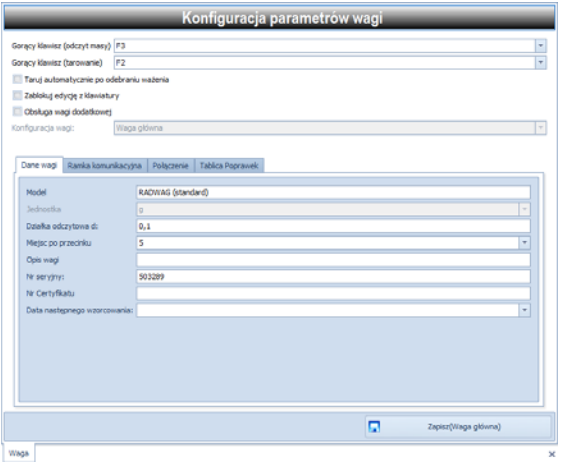

### **Gorący klawisz (odczyt masy)**

Wysłanie komendy odczytującej masę program obsługuje na dwa sposoby:

- 1. Kliknięcie przycisku <sup>Pobierz ważenie</sup> w panelu sterowania głównego okna programu,
- 2. Naciśnięcie gorącego klawisza.

Aby korzystać z wariantu 2 należy wybrać wygodny dla użytkownika klawisz. Program pozwala przypisać klawisze funkcyjne w zakresie od **F1** do **F12**.

#### **Komenda tarowania**

Waga jest tarowana na dwa sposoby:

- 1. Gdy użytkownik wagi wymusi tarowanie wciskając przycisk tarowania lub konfiguracja wagi pozwala wytarować wagę automatycznie po wykonaniu ważenia,
- 2. Gdy waga otrzyma żądanie z komputera.

Niniejsza konfiguracja dotyczy **punktu 4.3.2**. Analogicznie jak dla definicji **"Znacznika końca ramki"** należy zdefiniować znak (znaki), które będą wysłane do wagi jako żądanie tarowania wagi.

<span id="page-19-0"></span>Dla wag firmy RADWAG będzie to:

Przykład dla wag firmy RADWAG: **Char(84)** czyli: **T** 

Co w konfiguracji odpowiada: **Dec: 084 Text: T**  Do wagi będą wysłane: **Char(84) + Char(13) + Char(10)** Gdzie **Char(13) + Char(10)** to definicja końca ramki.

#### **Gorący klawisz (tarowanie)**

Wysłanie komendy tarującej wagę program obsługuje na dwa sposoby:

- 1. Kliknięcie przycisku <sup>Taruj</sup> w panelu sterowania głównego okna programu,
- 2. Naciśnięcie gorącego klawisza.

Aby korzystać z wariantu 2 należy wybrać wygodny dla użytkownika klawisz. Program pozwala przypisać klawisze funkcyjne w zakresie od **F1** do **F12**.

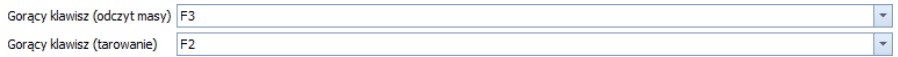

### **Obsługa wagi dodatkowej**

Pole **Obsługi wagi dodatkowej** pozwalają na włączenie trybu stosowania wagi dodatkowej.

Pole **Konfiguracja wagi** pozwala wybrać, której z wagi (głównej czy dodatkowej) dotyczyć będą zmiany parametrów prowadzone w poniższych zakładkach: **Dane wagi**, **Ramka komunikacyjna**, **Połączenie** i **Tablica poprawek**.

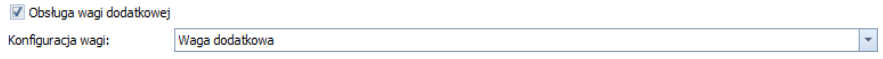

### <span id="page-19-1"></span>**4.4.1. Dane wagi**

Okno podstawowych informacje o wadze:

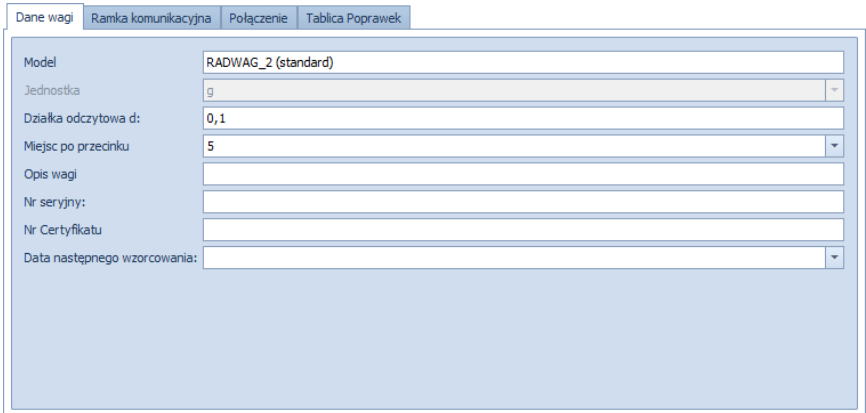

Pole "Model" (PRODUCENT-NAZWA WAGI) wykorzystywane jest w wydrukach raportów z badań pipet.

W polu **"Jednostka"** wyświetlana jest stała jednostka ważenia – gram:

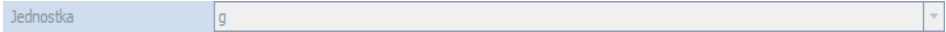

#### *Uwaga***:**

*Program odczytując wartość masy używa jednostki masy zdefiniowanej właśnie w tym miejscu. Wynika to stąd, iż różni producenci wag w różny sposób przesyłają informacje o jednostce masy. Jednostka masy w procesie badania pipet dobierana jest automatycznie.* 

W polu **"Działka odczytowa"** należy wpisać czułość wagi – jest to parametr "d" (działka legalizacyjna). To pole ma charakter informacyjny i nie jest wykorzystywane na wydrukach.

W polu **"Miejsc po przecinku"** należy wybrać liczbę miejsc po przecinku dla pomiarów wykonywanych na wadze.

W polu **"Zablokuj edycję z klawiatury"** blokujemy możliwość edycji pomiarów, domyślnie możliwość edycji jest wyłączona. Odznaczenie opcji możliwe jest po wpisaniu hasła serwisowego.

#### <span id="page-21-1"></span><span id="page-21-0"></span>**4.4.2. Ramka komunikacyjna**

Definiowanie sposobu komunikacji z wagą.

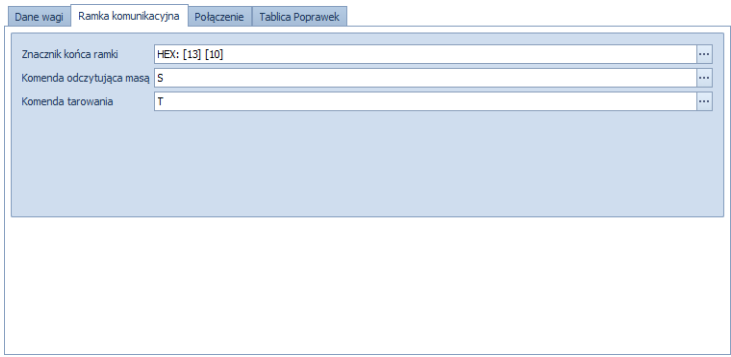

#### **Znacznik końca ramki**

Program, odbierając dane z wagi musi rozpoznać kiedy waga zakończyła przesyłać odpowiedź (pakiet danych - ramka). W tym celu, w programie

należy zdefiniować tą wartość używając przycisku **...** które wyświetla okno edytora:

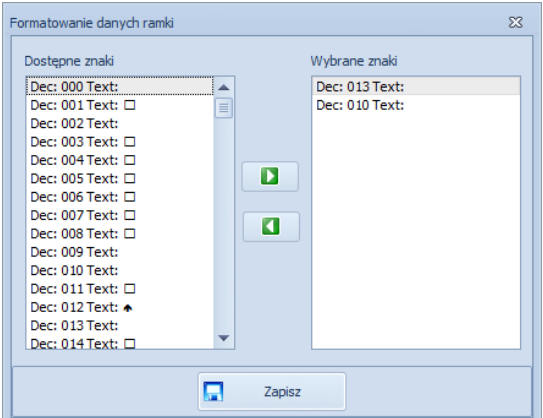

Format danych Dec: <numer> Text: <znak> oznacza:

**<numer>** - wartość dziesiętna znaku (bajt), **<znak>** - reprezentacja tekstowa ANSI (bajta). <span id="page-22-0"></span>Przykład dla wag firmy RADWAG:

## **Char(13) + Char(10) czyli: [CR] Carriage Return + [LF] Line Feed**

Co w konfiguracji odpowiada: **Dec: 013 Text: <brak> Dec: 010 Text: <brak>**

Lista z prawej stronie (**Wybrane znaki**) zawiera znaki interpretowane jako koniec odpowiedzi z wagi (koniec ramki). Istotna jest kolejność znaków.

Aby **dodać** kolejny znak jako ostatni na liście należy zaznaczyć wybraną pozycję na liście z prawej strony i kliknąć przycisk:  $\Box$  (dodai). Aby **usunąć** wybrany znak należy go zaznaczyć na liście (**Wybrane znaki**) i kliknąć przycisk: (usuń).

Zmiany w konfiguracji będą wprowadzone dopiero po naciśnięciu przycisku **..Zapisz**".

### **Komenda odczytująca masę**

Waga przesyła dane do programu na dwa sposoby:

- 1. Gdy użytkownik wagi wymusi wysłanie masy ręcznie używając przycisku (np.: Print, Enter) lub konfiguracja wagi pozwala przesłać masą automatycznie po ustabilizowaniu ważenia,
- 2. Gdy waga otrzyma żądanie z komputera.

Niniejsza konfiguracja dotyczy **punktu 4.3.2**. Analogicznie jak dla definicji **"Znacznika końca ramki"** należy zdefiniować znak (znaki), które będą wysłane do wagi jako żądanie zwrócenia bieżącej ważonej masy.

Dla wag firmy RADWAG będzie to:

Przykład dla wag firmy RADWAG: **Char(83)** czyli: **S** Co w konfiguracji odpowiada: **Dec: 083 Text: S**  Do wagi będą wysłane: **Char(83) + Char(13) + Char(10)** Gdzie **Char(13) + Char(10)** to definicja końca ramki.

### <span id="page-22-1"></span>**4.4.3. Połączenie**

Definiowanie parametrów medium komunikacyjnego z wagą. Wagę należy podłączyć do portu szeregowego COM komputera a następnie przeprowadzić konfigurację parametrów, zgodnie z opisem.

<span id="page-23-0"></span>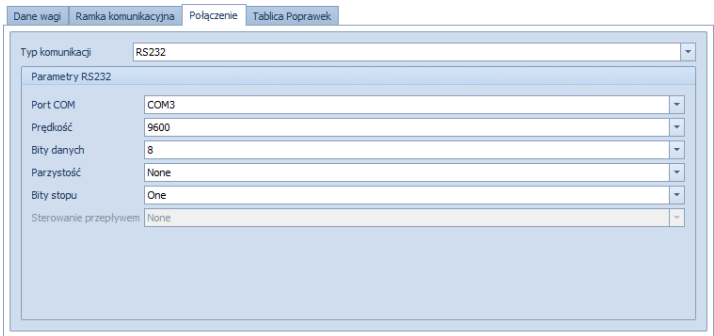

### **Port COM**

Wyświetla listę dostępnych numerów portów szeregowych. Wybierz port używany przez wagę.

#### **Prędkość**

Wyświetla listę dostępnych prędkości transmisji. Wybierz wartość – musi być zgodna z prędkością ustawioną na wadze.

# **Bity danych, parzystość, bity stopu, sterowanie przepływem**

Wyświetlenie listy dostępnych wartości dla parametrów. Wartości muszą być zgodne z ustawionymi na wadze. Ostatni parametr jest wyłączony.

Zmiany w konfiguracji będą wprowadzone dopiero po naciśnięciu przycisku "Zapisz".

### <span id="page-23-1"></span>**4.4.4. Tabela poprawek**

Tabela służy definiowaniu poprawki dla wyników pomiarów.

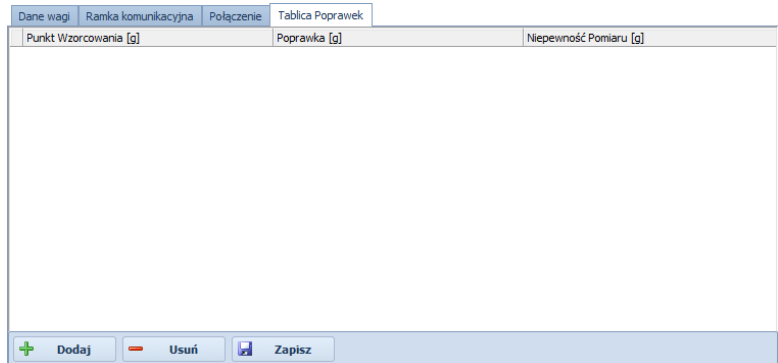

### <span id="page-24-1"></span><span id="page-24-0"></span>**4.5. Pipety**

Przeprowadzenie procesu badania wymaga zdefiniowania pipety, określenie jej błędów granicznych, objętości i ilości pomiarów kontrolnych. Aby usprawnić obsługę badania, program gromadzi wszystkie informacje o pipetach w bazie danych.

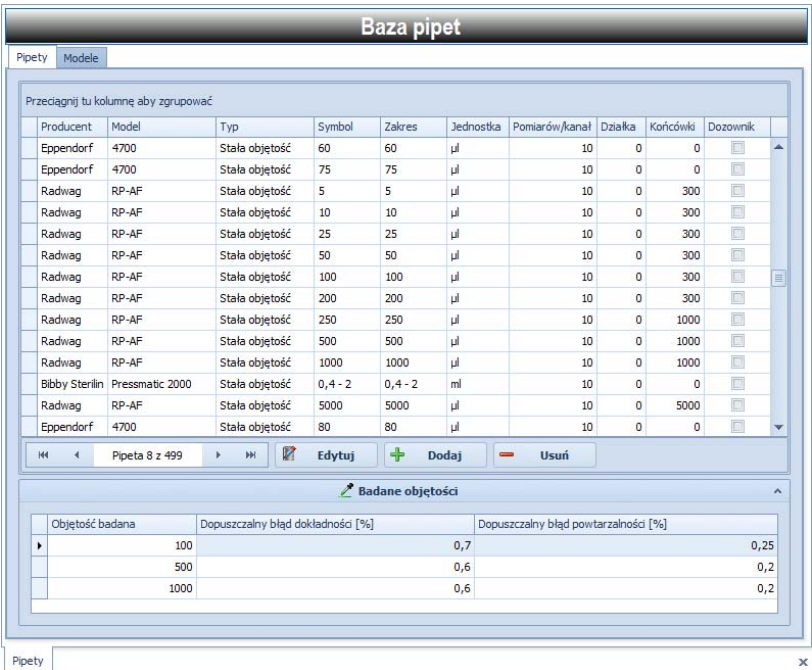

### <span id="page-24-2"></span>**4.5.1. Pipety RADWAG**

Program posiada predefiniowaną bazę pipet – produkowanych przez firmę RADWAG.

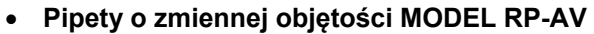

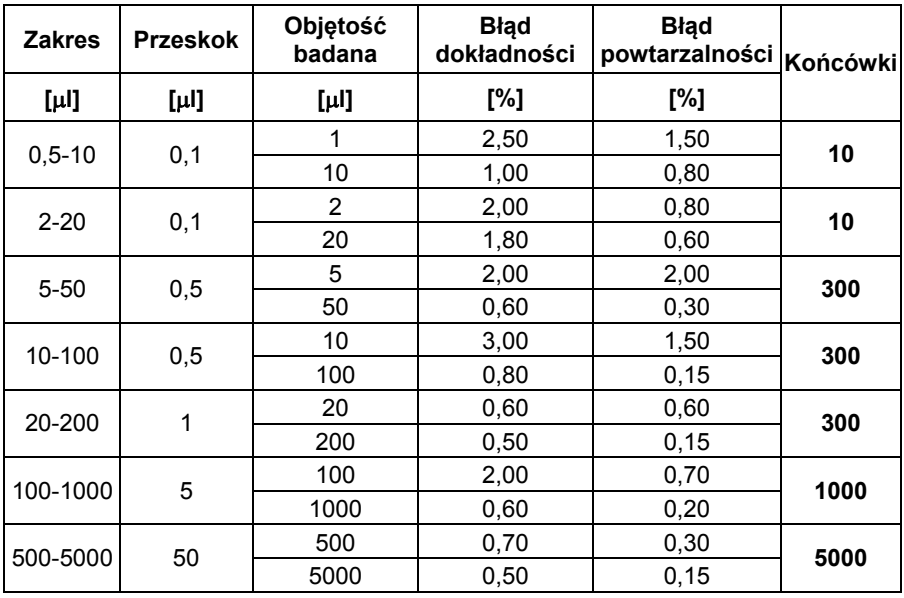

# • **Pipety o zmiennej objętości MODEL RP-PV**

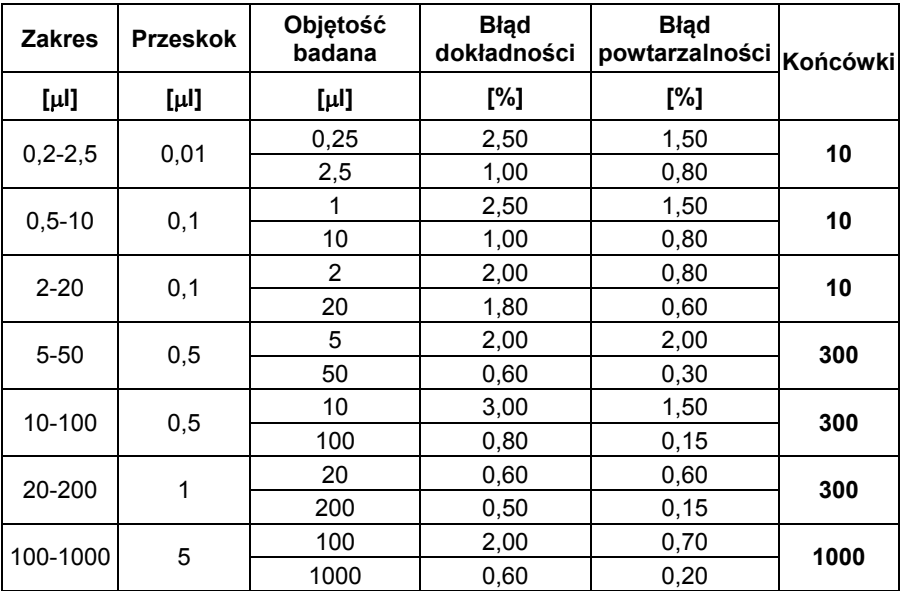

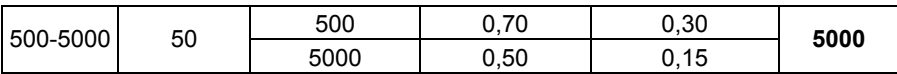

### • **Pipety o stałej objętości MODEL RP-AF**

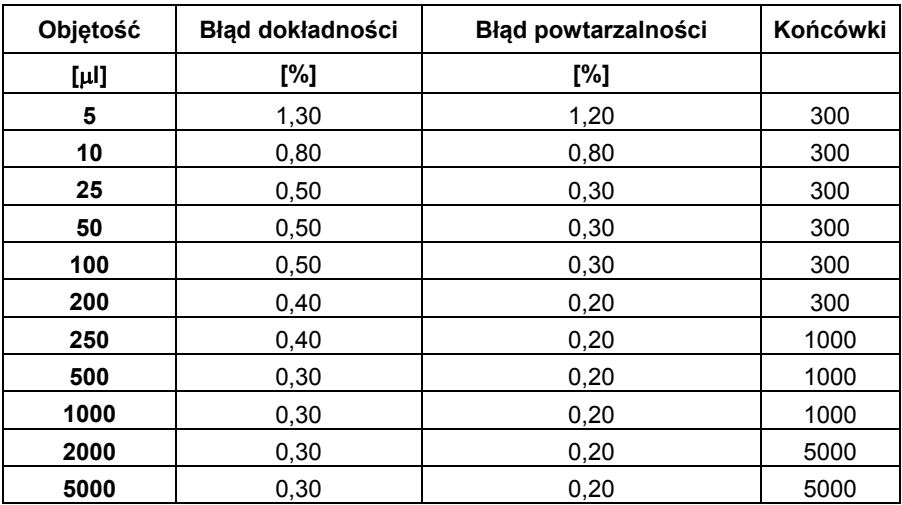

# • **Pipety o stałej objętości MODEL RP-PF**

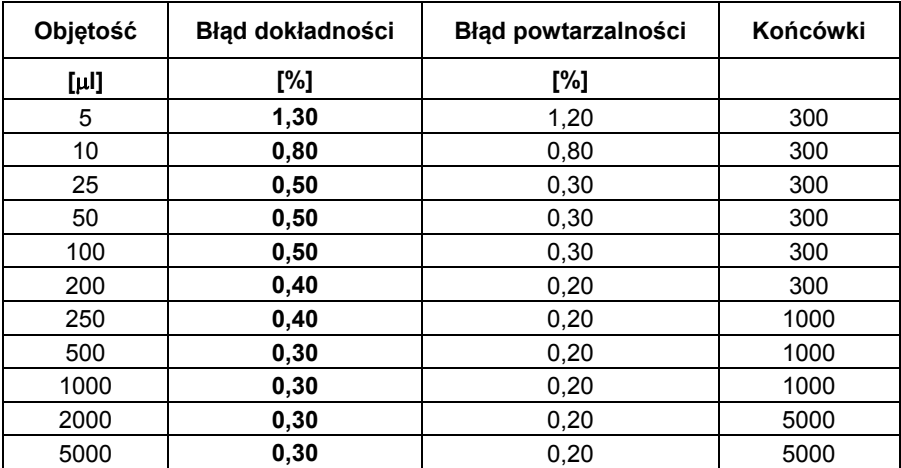

### <span id="page-27-1"></span><span id="page-27-0"></span>**4.5.2. Definiowanie pipet**

Program umożliwia:

- definiować producentów pipet i ich modele,
- definiować nowe pipety, niezależnie od producenta,
- usuwać istniejące w bazie pipety,
- edytować istniejące w bazie pipety.

### **Producenci**

Kliknij zakładkę "Modele" aby modyfikować informacje o producentach

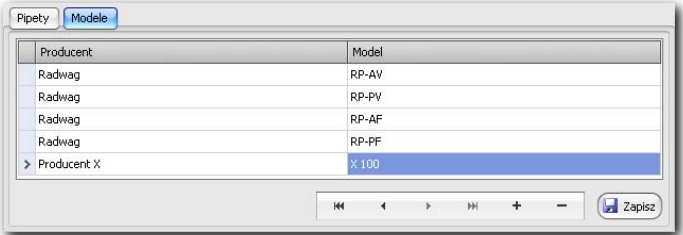

Definicja rekordu składa się z dwóch pól (Producent i Model), które należy poddać edycji bezpośrednio w tabeli.

Chcąc dodać lub usunąć wpis należy użyć odpowiednio przycisków:

\* <sup>-</sup> Zmiany będą wprowadzone dopiero po naciśnięciu przycisku **"Zapisz"**.

### **Pipety**

Kliknij na zakładkę "Pipety". Modyfikacja wpisywanych pozycji odbywa się w dwóch tabelach:

• dane podstawowe:

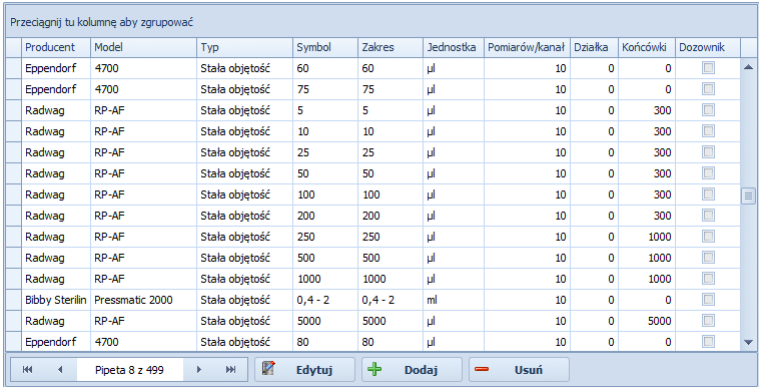

• dane o badanych objętościach:

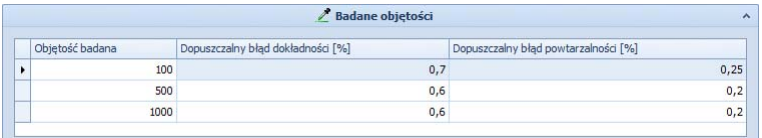

Po wciśnięciu symbolu w wyłączamy z widoku okno badanych objętości.

#### **Dodawanie pipet**

Aby dodać definicję nowej pipety kliknij przycisk "Dodaj" a następnie wypełnij wymagane pola w dwóch kolumnach

#### **Usuwanie pipet**

Aby usunąć definicję pipety, zaznacz ją w tabeli głównej i kliknij przycisk **"Usuń"**.

Zmiany będą wprowadzone dopiero po naciśnięciu przycisku "Zapisz".

# **Edycja pipet**

Zaznacz wybraną pipetę w tabeli głównej i wypełnij wszystkie pola:

- **Model** wybierz z listy a jeśli nie istnieje utwórz nowy (zakładka *Modele*),
- **Rodzaj** wybierz rodzaj pipety (definicje nie podlegają edycji),
- **Symbol***,* **Zakres***,* **Jednostka***,* **Działka elementarna***,* **Końcówki***,*
- **Ilość pomiarów na kanale** wpisz wartość z przedziału 3 do 15. Wartość określa ile ma być wykonanych pomiarów masy dla każdej badanej końcówki.
- **To jest dozownik**  zaznacz pole jeśli pipeta jest dozownikiem. Zmiana parametru powoduje zmianę nazwy nagłówka raportu.

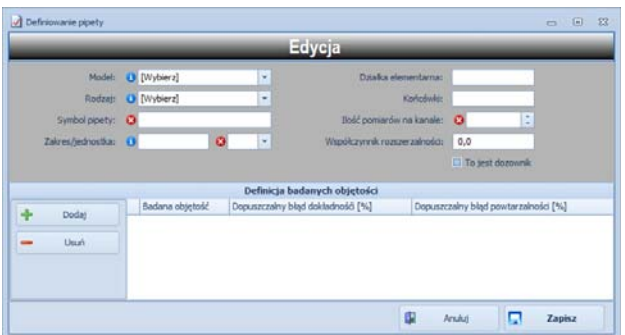

Po wprowadzeniu podstawowych danych o pipecie przejdź do tabeli **"Badane objętości"** i określ ilość i parametry objętości, które mają być badane. Ilość wpisów objętości zależna jest od rodzaju pipety – patrz poniższa tabela.

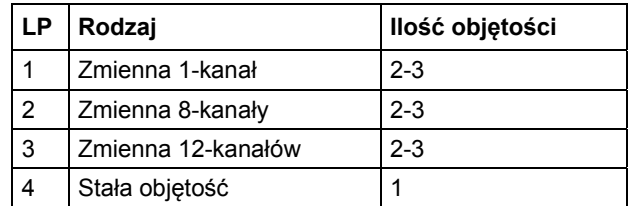

Dla każdej objętości wprowadź **"Dopuszczalny błąd dokładności"** oraz **"Dopuszczalny błąd powtarzalności"**.

Zmiany będą wprowadzone dopiero po naciśnięciu przycisku "**Zapisz**".

#### <span id="page-30-1"></span><span id="page-30-0"></span>**4.6. Termo-higro-barometr**

Program współpracuje z modułem środowiskowym produkcji RADWAG. Jest to urządzenie przeznaczone do pomiaru temperatury, wilgotności i ciśnienia barometrycznego.

W zakładce **"Dane urządzenia"** ustawiamy producenta, nazwę urządzenia oraz numer seryjny z tabliczki znamionowej.

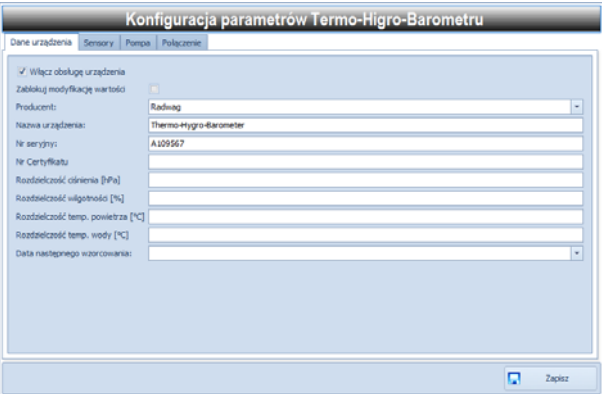

W zakładce "Sensory" ustawiamy aktywne sensory oraz klawisz za pomocą którego możemy odświeżyć wskazania każdego parametru. Indywidualnie ustawiamy sensory, które służą do odczytu:

- ciśnienia atmosferycznego,
- wilgotności,
- temperatury powietrza,
- temperatury wody.

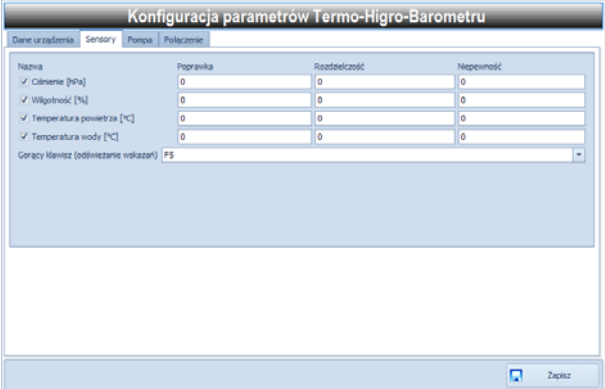

W zakładce "Pompa" ustawiamy obsługę pompy oraz dostępność zakładki *Pompa wody* widocznej w głównym oknie programu.

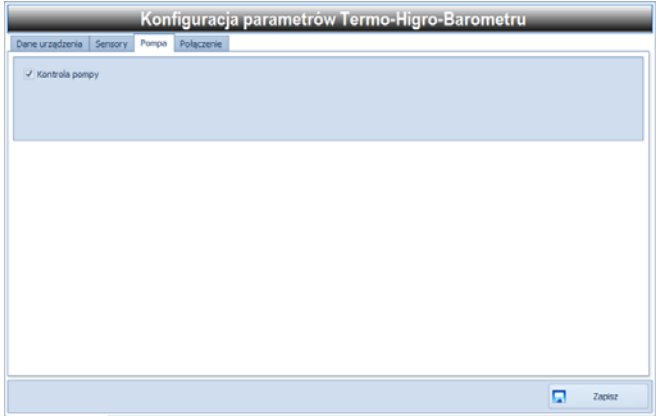

W zakładce **"Połączenie"** ustawiamy port RS232 do którego podłączone jest urządzenie oraz prędkość transmisji, którą ustawiamy domyślnie na wartość 57600.

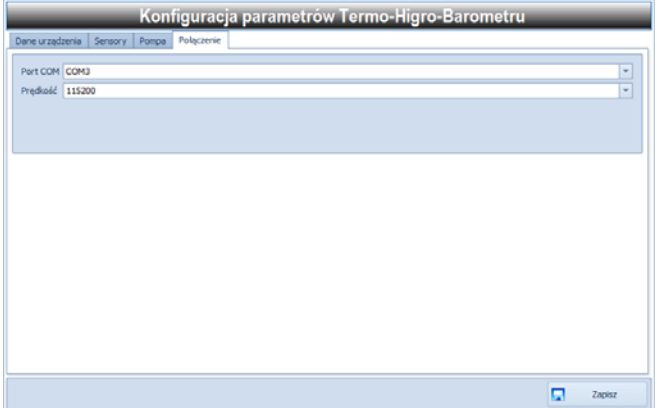

Zakładka **"Kalibracja"** umożliwia kalibrację modułu środowiskowego i jest dostępna wyłącznie dla pracownika firmy RADWAG po wpisaniu ustalonego hasła.

# <span id="page-32-1"></span><span id="page-32-0"></span>**4.6.1. Parametry techniczne**

W tabeli umieszczono parametry techniczne modułu środowiskowego:

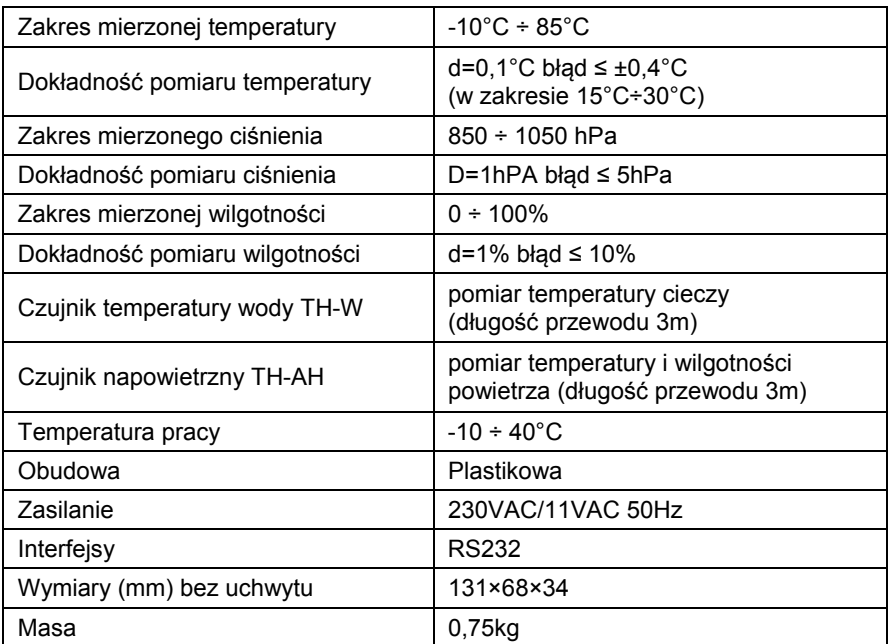

# <span id="page-33-1"></span><span id="page-33-0"></span>**5. MENU WIZUALIZACJE**

Dostep do menu "**Wizualizacje"** odbywa się przez klikniecie menu: *Program* **->** *Wizualizacje*:

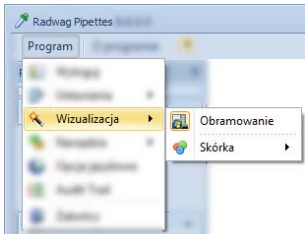

#### **Dostępne są dwie funkcje:**

- Obramowanie zmienia styl obramowania okien programu
- Skórka pozwala wybrać graficzny styl okien programu, zgodnie z preferencjami użytkownika.

Nowe ustawienia zapisywane są automatyczne.

# <span id="page-33-2"></span>**6. MENU NARZĘDZIA**

Dostęp do menu **"Narzędzia"** odbywa się przez klikniecie menu: *Program* **->** *Narzędzia*:

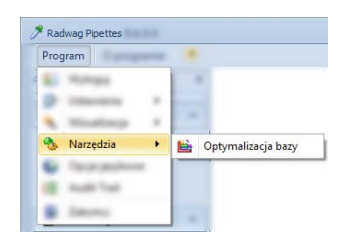

### **Dostępna jest jedna funkcja:**

• **Optymalizacja bazy** – wykonuje kompaktowanie bazy danych z badaniami pipet,

#### *Uwaga:*

*Wszystkie funkcje menu "Narzędzia" dostępne są tylko gdy zalogowany operator posiada prawa administratora.* 

# <span id="page-34-1"></span><span id="page-34-0"></span>**7. MENU JĘZYK**

W menu **"Język"** ustawiamy język interfejsu programu, po wybraniu żądanego języka wciskamy przycisk **"Zapisz"** oraz restartujemy program.

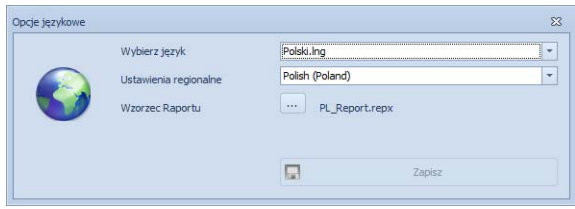

Lista dostępnych wersji językowych programu:

- Angielski
- Francuski
- Niemiecki
- Włoski
- Polski

#### *Uwaga:*

*Możliwość zmiany języka programu dostępna jest tylko jeśli zalogowany operator posiada prawa administratora.* 

# <span id="page-34-2"></span>**8. FUNKCJA ŚCIEŻKI AUDYTU**

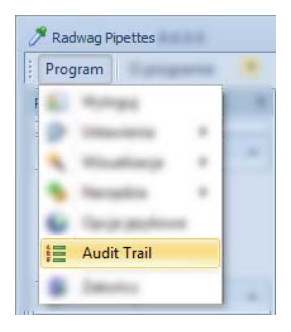

Dostępna z menu **Program** funkcja **Ścieżka audytu** rejestruje wszystkie działania wykonywane w programie od jego uruchomienia do wyłączenia. Użytkownik posiadający prawa administracyjne może swobodnie przeglądać i przeszukiwać wyświetlane informacje.

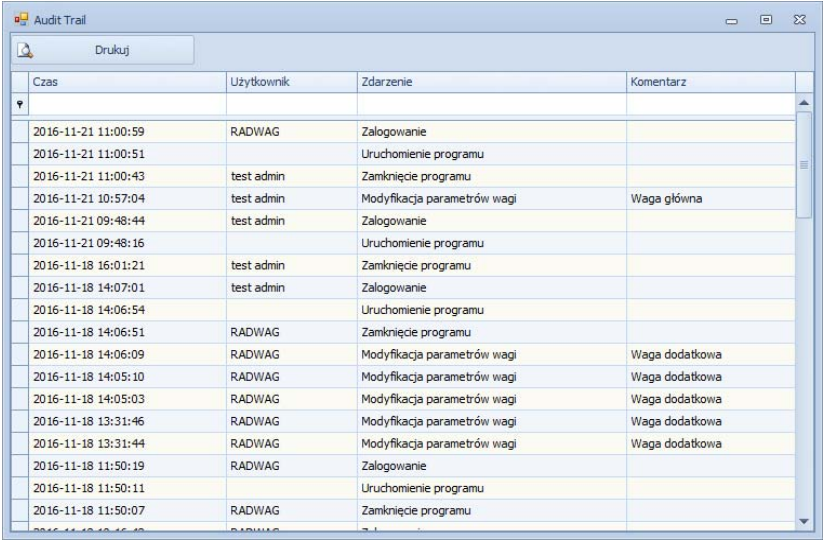

Naciśnięcie przycisku **Drukuj** umożliwia wykonanie wydruku po uprzednim wyświetleniu jego podglądu.

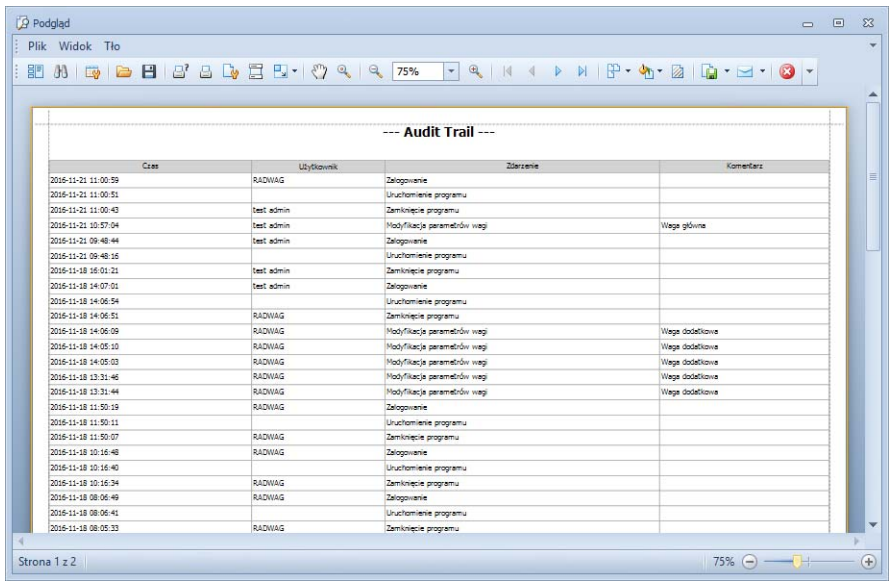

<span id="page-36-0"></span>*Uwaga:* 

*Funkcje przeglądania ścieżki audytu dostępna jest tylko jeśli zalogowany operator posiada prawa administratora.* 

# <span id="page-36-1"></span>**9. NOWA KALIBRACJA**

Jest to podstawowa funkcja programu – badanie kalibracji pipety. Dostęp do funkcji odbywa się przez klikniecie w panelu sterowania przycisku **"Nowa kalibracja"**:

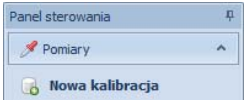

Wyświetlone zostanie okno z widoczną zakładką "Specyfikacja":

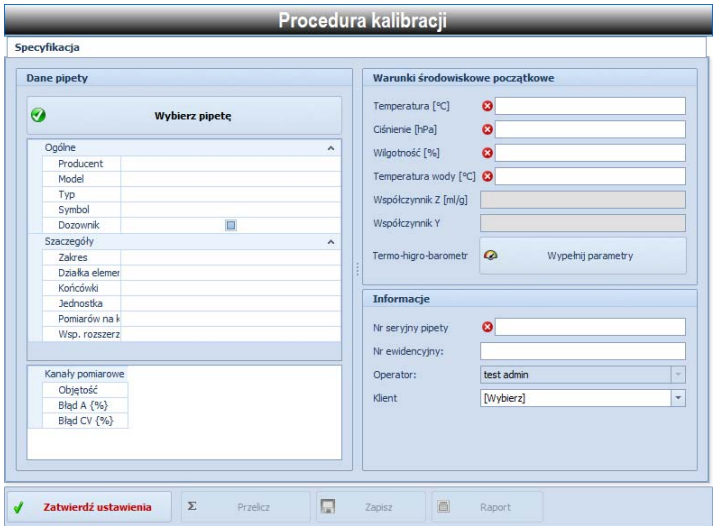

**Przy czym pola:** 

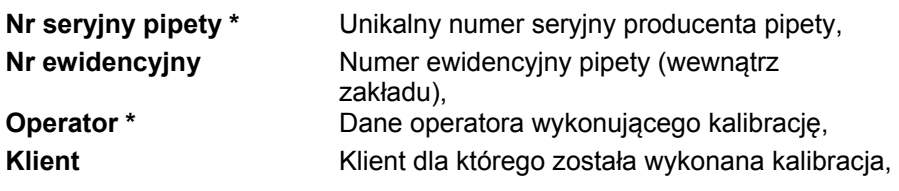

<span id="page-37-0"></span>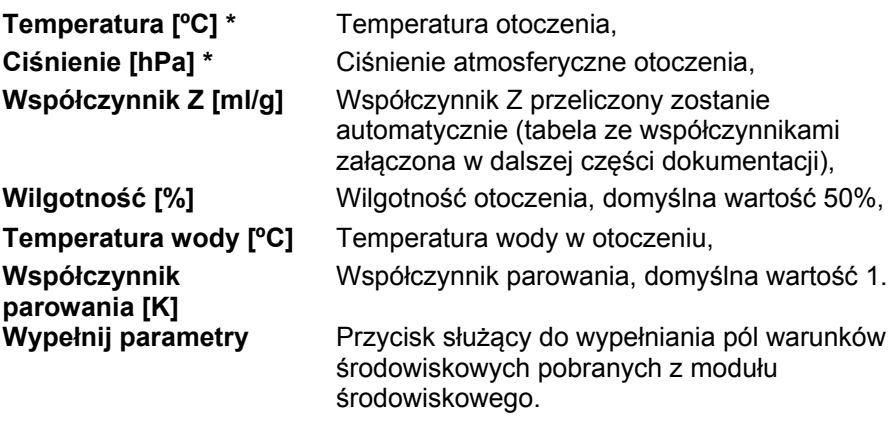

**\*)** - należy wypełnić obowiązkowo

### <span id="page-37-1"></span>**9.1. Specyfikacja**

Przed rozpoczęciem właściwego procesu kalibracji należy wypełnić wymagane pola:

1. Kliknij przycisk **aby wybrać** aby wybrać

zdefiniowaną w bazie pipetę:

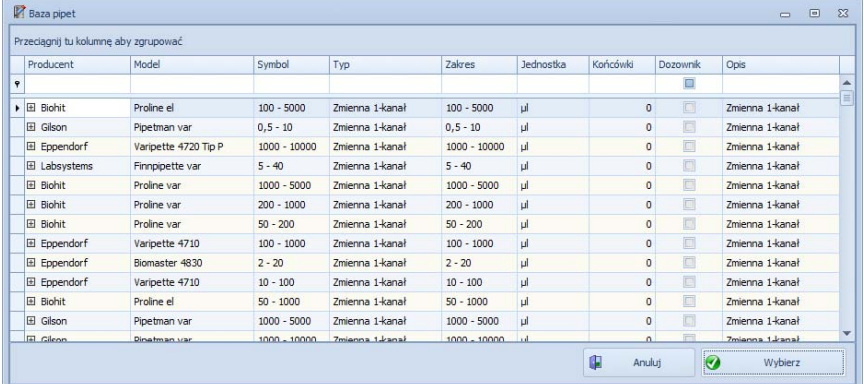

Zaznacz wybraną pipetę i zatwierdź wybór przyciskiem "Wybierz".

Wyszukując określonej pipety możesz użyć grupowania aby ułatwić jej odnalezienie, na przykład, aby pogrupować według Modelu pipety przeciągnij myszką nagłówek kolumny Model w pole opisane jako Przeciągnij tu kolumnę aby zgrupować:

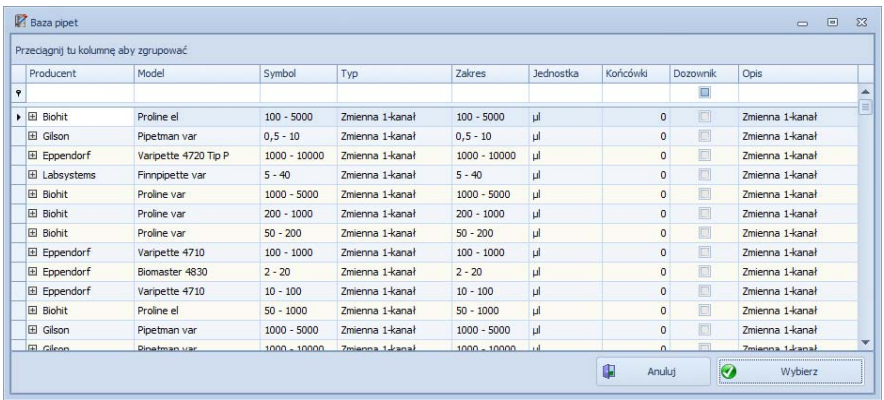

- 2. Wypełnij wszystkie niezbędne dane, przy których znajdują się znaki ostrzegawcze. Jeżeli program współpracuje z termo-higrobarometrem wciśnij poniższy **"Wypełnij …"** by parametry zostały wczytane z urządzenia do pól w programie. Aktualizacja odczytu możliwa jest po wciśnięciu przycisku F5 lub innego skonfigurowanego w Q. Wypełnij parametry opcjach programu.
- 3. Upewnij się, czy wszystkie dane są poprawne. W celu przejścia do następnego kroku: **"KALIBRACJA – ważenie"**, kliknij przycisk:

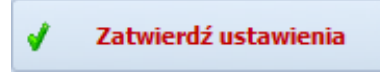

W tym momencie program automatycznie nadaje niepowtarzalny numer dokumentu dla badania, np.

Kalibracja: 08-09-18/00018

### <span id="page-39-1"></span><span id="page-39-0"></span>**9.2. Kalibracja – ważenie**

Po zatwierdzeniu ustawień w zakładce "Specyfikacja", automatycznie wyświetlone zostają trzy kolejne zakładki: **"Ważenia", "Końcowe warunki**   $$r$ odowiskowe" oraz ..Wyniki/raport":

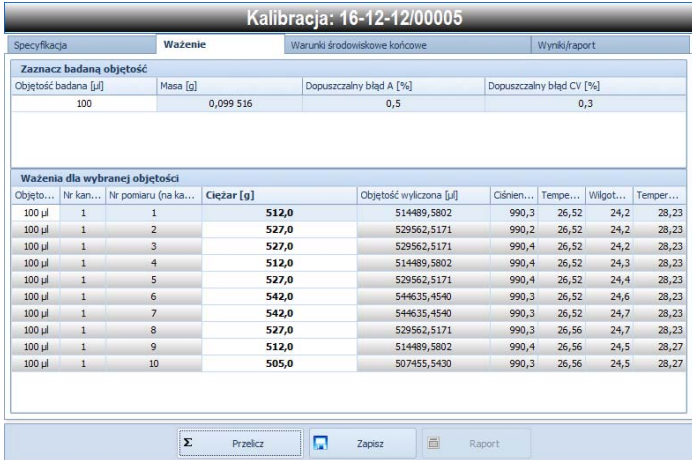

W oknie widoczne są dwie tabele:

- **"Zaznacz badaną objętość"** tabela zawiera ilość i parametry objętości które należy zbadać,
- **"Ważenia dla badanej objętości"** zawiera dane pomiarowe wszystkich kanałów dla wybranej objętości.

Proces kalibracji rozpoczynamy od zaznaczenia objętości, która będzie badana. Domyślnie program wybiera pierwszą w tabeli.

#### <span id="page-39-2"></span>**9.2.1. Wprowadzanie wartości masy**

W tabeli **"Ważenia dla badanej objętości"**, zaznacz pozycję dla której chcesz wprowadzić wartość masy. Wartości możesz wprowadzić na dwa sposoby:

- 1. Wpisując ręcznie, po odblokowaniu tej opcji w ustawieniach wagi,
- 2. Używając połączenia z wagą czytaj rozdział **"Ramka komunikacyjna"**, sekcje: **"Komenda odczytująca masę"**  oraz **"Gorący klawisz"**.

<span id="page-40-0"></span>W przypadku **ręcznego wprowadzania wartości** odczytanych mas, użytkownik wprowadza dane w kolumnie "Pomiar masy" i ręcznie przechodzi do kolejnych rekordów ważenia dla wszystkich objętości.

W przypadku korzystania z **połączenia z wagą**, wartość odczytanej masy wprowadzana jest automatycznie w aktualnie zaznaczony rekord ważenia w tabeli **"Ważenia dla badanej objętości"**.

Po wypełnieniu ważenia program automatycznie zaznacza kolejny rekord a jeśli jest to ostatni w badanej objętości to wybiera kolejną objętość i pierwszy rekord do niej przypisany. Ten cykl powtarzany jest aż do przejścia na ostatnie ważenie w ostatniej badanej objętości. Wówczas wyświetlany jest komunikat informujący o zakończeniu wprowadzania danych pomiarowych.

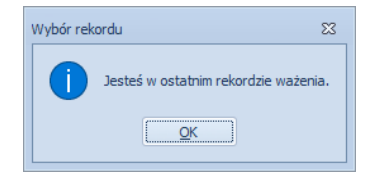

Po zakończeniu kalibracji, lub w trakcie jej wykonywania dostępny jest przycisk przeznaczony do przeliczania bieżącego stanu wprowadzonych wartości mas:

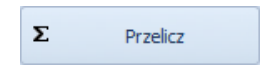

#### <span id="page-40-1"></span>**9.2.2. Wyniki/raport**

Przed aktywacją zakładki "**Wyniki/raport"** należy **obowiązkowo** kliknąć przycisk "Przelicz". Okno z wynikami podzielone jest na dwie sekcje:

- 1. **Wyniki pośrednie** prezentacja wyników dla każdego badanego kanału,
- 2. **Podsumowanie** prezentacja bilansu ze wszystkich pomiarów w formie jednego parametru: Status = **PRZYJĘTO** lub **ODRZUCONO**.

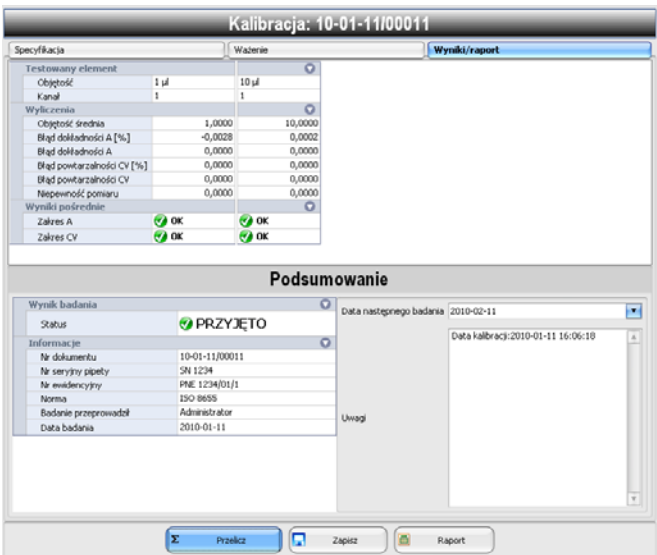

W polu **"Data następnego badania"** można wprowadzić datę wykonania następnego badania. Ta data jest używana do filtrowania zaplanowanych kalibracji. Domyślnie, program wstawia w to miejsce datę w odstępie miesiąca.

Pole "Uwagi" poświęcone jest na komentarze użytkownika, przydatne zwłaszcza jeśli kalibracja zostanie odrzucona.

Poniższy przykład pokazuje kalibrację odrzuconą z powodu przekroczenia zakresu błędu granicznego **CV** (błąd powtarzalności) dla objętości 20ul w kanale 1.

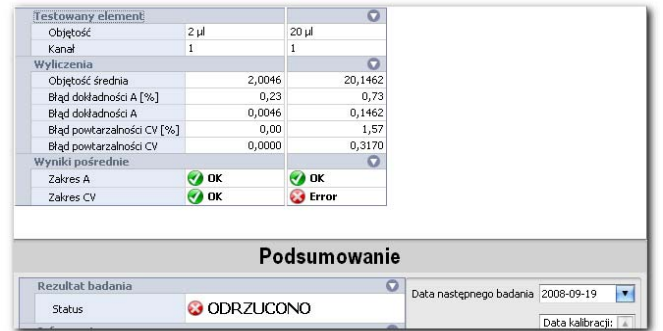

### <span id="page-42-0"></span>**Zapisywanie wyników kalibracji**

Aby trwale zapisać badanie w bazie danych należy kliknąć przycisk:

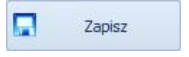

#### *Uwaga:*

*Do czasu kliknięcia tego przycisku wyniki nie są zapisane. Przycisku możesz używać wielokrotnie podczas kalibracji aby mieć pewność, że nieprzewidziana awaria komputera mogłaby spowodować utratę danych.* 

Zapisanie danych potwierdzane jest komunikatem:

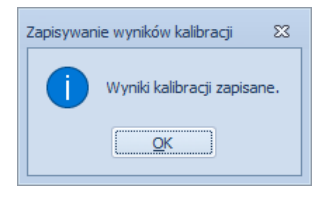

Po zapisaniu wyników dostępny jest przycisk, którego naciśnięcie wyzwala podgląd wydruku dokumentu z kalibracji:

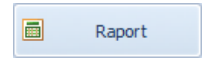

### <span id="page-42-1"></span>**9.2.3. Wydruk raportu z kalibracji**

Przedstawione poniżej okno pokazuje przykładowy raport oraz pasek narzędziowy. Podstawowe funkcje dostępne na pasku narzędziowym:

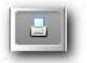

szybki wydruk na domyślnej drukarce

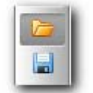

możliwość zapisania i ponownego otwierania wydruku w formacie dedykowanym dla tego typu raportów

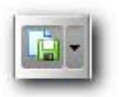

eksportowanie wydruku do wielu typów dokumentów: PDF, HTML, Excel, CSV, Text, Obrazek

Przykład raportu badania pipety / dozownika:

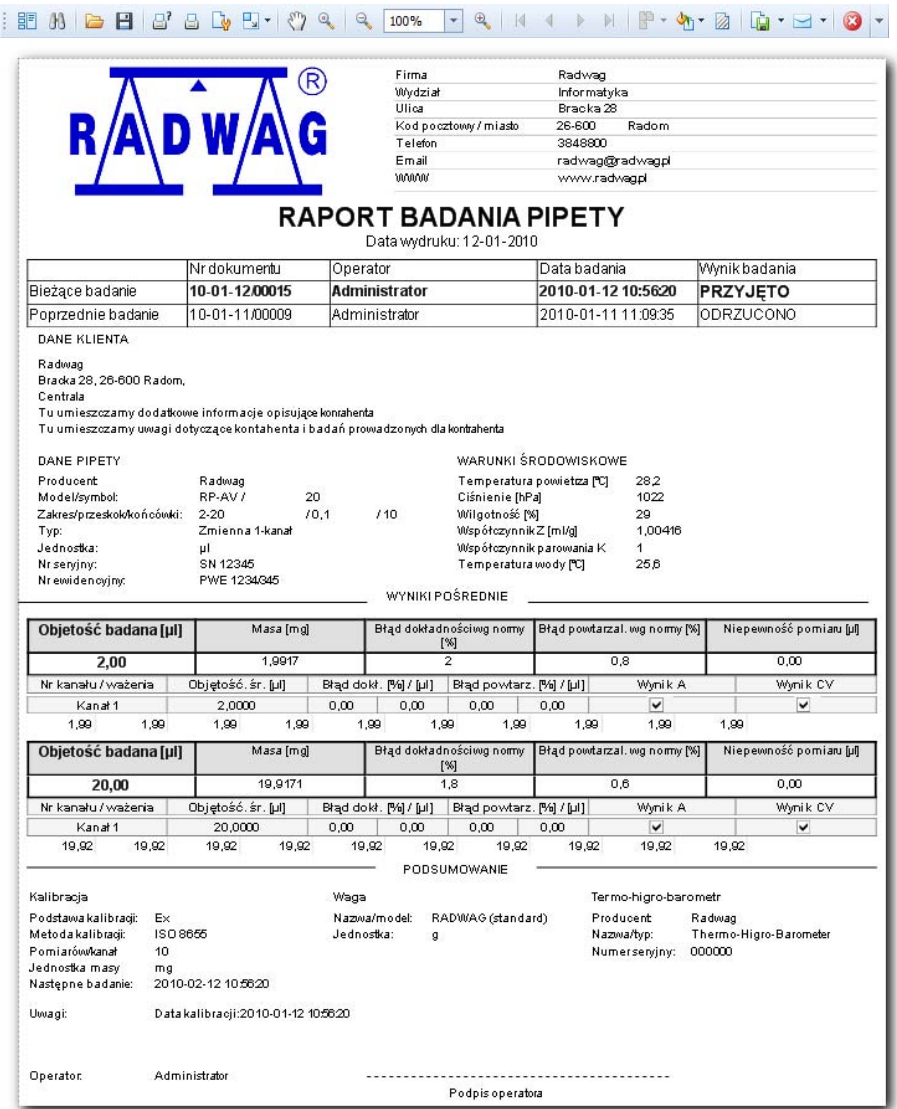

# <span id="page-44-1"></span><span id="page-44-0"></span>**10. ARCHIWUM PEŁNE**

Dostęp do tego menu odbywa się przez klikniecie menu Panelu sterowania programu przycisku "**Archiwum**":

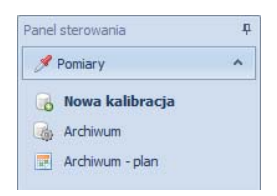

Wyświetlone zostaje okno z tabelarycznym zestawieniem wszystkich wykonanych kalibracji.

#### **Dostępne są następujące funkcje:**

- Przeglądanie i filtrowanie (wyszukiwanie) wykonanych kalibracji,
- Drukowanie raportów z przeprowadzonych kalibracji pipet,
- Przeglądanie zaplanowanych, oczekujących na kalibrację pipet,
- Wykonywanie nowych badań na podstawie już istniejących.

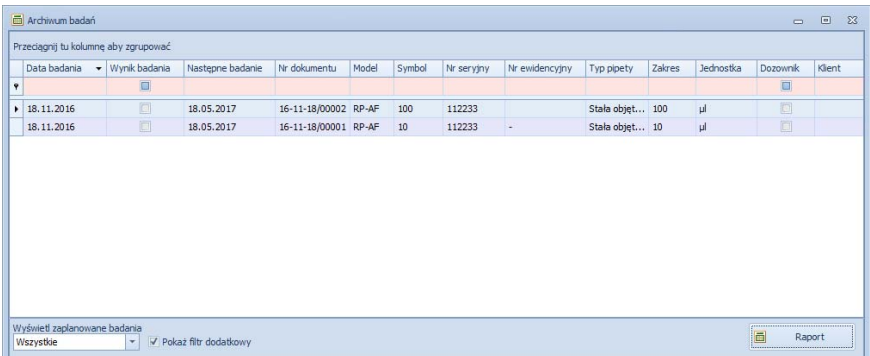

#### <span id="page-44-2"></span>**10.1. Zaplanowane kalibracje**

W momencie wyświetlenia formularza, program domyślnie wyświetla rekordy z zaplanowanymi kalibracjami w bieżącym miesiącu. Operator ma możliwość filtrowania kalibracji w trzech opcjach, dostępnych na liście rozwijanej:

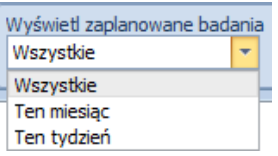

<span id="page-45-0"></span>**Przy czym:** 

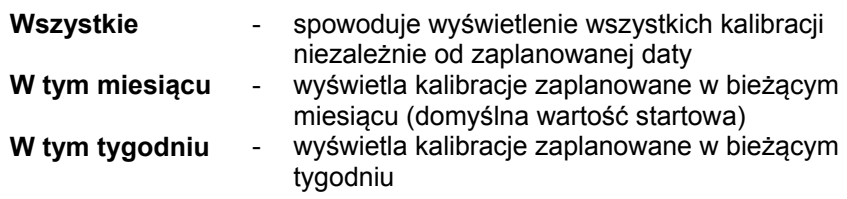

#### <span id="page-45-1"></span>**10.2. Rozpoczynanie kalibracji**

Z poziomu tego formularza możliwe jest rozpoczęcie nowej kalibracji. Aby użyć tej funkcji należy w tabeli zaznaczyć wybrany rekord kalibracją określonej pipety i kliknąć przycisk:

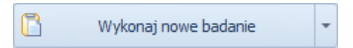

Opcja ta jest szczególnie przydatna do obsługi zaplanowanych kalibracji. Mając zaplanowaną datę kalibracji konkretnej pipety, po użyciu w/w przycisku, formularz nowej kalibracji jest automatycznie wypełniany parametrami wybranej pipety wraz z jej numerem seryjnym.

#### *Uwaga:*

*Opcja jest dostępna tylko wtedy, gdy nie prowadzona jest żadna kalibracja.* 

### <span id="page-45-2"></span>**10.3. Usuwanie zaznaczonych kalibracji**

Wyświetlane kalibracje mogą zostać usunięte z archiwum korzystając z opcji **"Usuń zaznaczoną kalibrację"** dostępnej z małego menu ukrytego obok przycisku "**Wykonaj nowe badanie**".

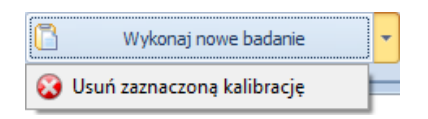

<span id="page-46-0"></span>Po kliknięciu **"Usuń zaznaczoną kalibrację"** wyświetlone zostanie okno dialogowe z prośbą o potwierdzenie usunięcia kalibracji. Po zatwierdzeniu wybrane wpisy zostaną skasowane.

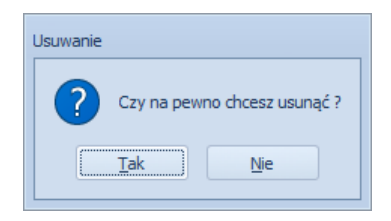

#### *Uwaga:*

*Funkcja ta jest dostępna tylko wtedy, gdy zalogowany operator ma prawa administratora.* 

### *Uwaga:*

*Usunięcie kalibracji z archiwum jest nieodwracalne.* 

### <span id="page-46-1"></span>**10.4. Filtrowanie**

Tabela wyświetlająca przeprowadzone kalibracje ma wbudowaną funkcję filtrowania rekordów. Pierwszy rekord w tabeli (zaznaczony czerwoną ramką na rysunku) zawiera filtrowane pola. Domyślnie pola filtrowania są puste co oznacza, że wyświetlane są wszystkie dostępne wpisy.

Aby użyć filtrowania należy zaznaczyć pole  $\Box_{\text{Pokaz}}$  filtr dodatkowy a nastepnie w wybrane kolumny (pola) wpisać interesujące nas wartości, wybrać rodzaj wyświetlanych wyników badań.

### **Wyświetlanie wyników badań:**

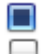

- wszystkie badania
- badania odrzucone
- badania przyjęte

### **Wyświetlanie rodzaju badanego urządzenia:**

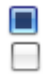

- wszystkie
- pipeta
- dozownik

Używając filtrowania, automatycznie wyświetlany jest w dolnej części tabeli pasek informacyjny o aktualnie użytych parametrach filtrowania (zielona ramka na rysunku).

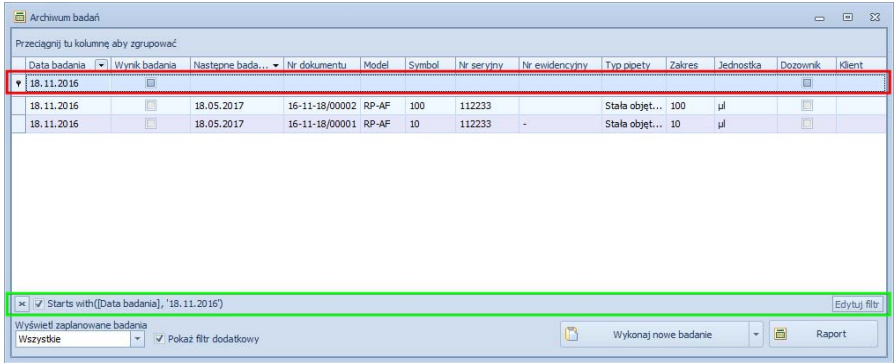

#### **Przedstawiony przykład należy interpretować:**

Wyświetl rekordy, gdzie "Następne badanie" = 2010-02-11 oraz **"Model"** zaczyna się na **rp**,

#### **Filtrowanie odbywa według kolumn:**

- Data badania
- Wynik badania
- Nastepne badanie
- Nr dokumentu
- Model pipety
- Symbol pipety
- Nr serviny pipety
- Nr ewidencyjny
- Typ pipety
- Zakres
- Jednostka
- Dozownik
- Klient

Dodatkowo, wyszukując określonej pipety możesz użyć grupowania aby ułatwić jej odnalezienie. Na przykład, aby pogrupować według "Modelu **pipety"** przeciągnij myszką nagłówek kolumny **"Model"** w pole opisane jako **"Przeciągnij tu kolumnę aby zgrupować"**.

<span id="page-48-0"></span>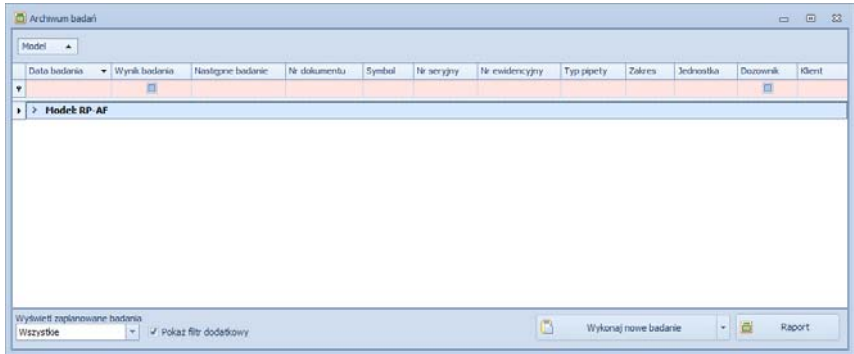

#### <span id="page-48-1"></span>**10.5. Drukowanie**

Zaznacz w tabeli rekord kalibracji, który chcesz wydrukować.

Naciśnięcie przycisku <sup>a Raport</sup> wyświetla podgląd wydruku raportu z kalibracji.

Więcej informacji o opcjach raportu znajduje się w rozdziale: **Kalibracja – ważenie > Wydruk raportu z kalibracji**.

# <span id="page-48-2"></span>**11. ARCHIWUM PODGLĄDOWE**

Dostęp do tej funkcji odbywa się przez klikniecie w menu Panelu sterowania programu przycisku "Archiwum - plan":

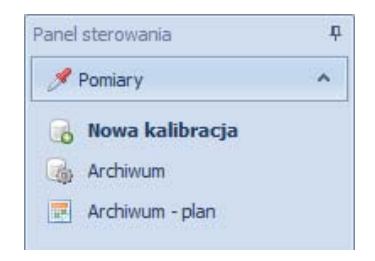

Funkcja **"Archiwum podglądowe"** wyświetla okno archiwum, jednocześnie blokując w nim możliwość dodawania i usuwania wpisów oraz generowania raportów.

<span id="page-49-0"></span>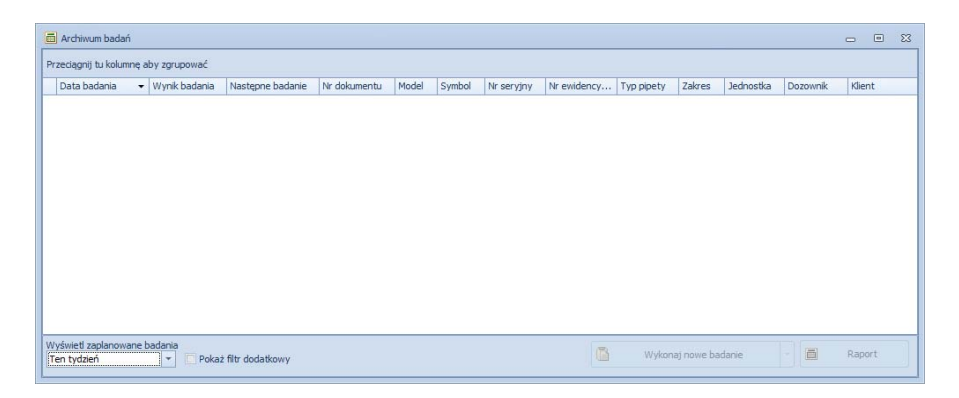

Przeznaczeniem **"Archiwum podglądowego"** jest udostępnienie operatorowi błyskawicznego podglądu wykonanych zadań z filtrem ustawionym domyślnie na aktualny tydzień.

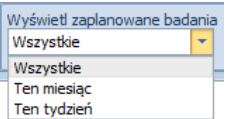

# <span id="page-49-1"></span>**12. WSPÓŁCZYNNIK PRZELICZENIOWY**

Wartości współczynnika Z wykorzystywanego w programie jest wyznaczana ze wzoru:

$$
Z = \frac{1}{\rho_b} \bullet \frac{\rho_b - \rho_a}{\rho_w - \rho_a}
$$

- $\rho_{\scriptscriptstyle b}$  gęstość wzorca cieczy (stała 8000 kg/m $^3)$
- <sup>ρ</sup> *<sup>a</sup>* gęstość powietrza
- <sup>ρ</sup> *<sup>w</sup>* gęstość wody

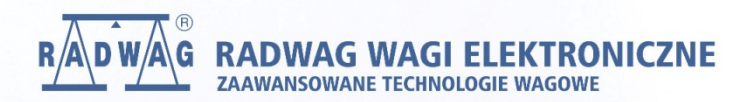